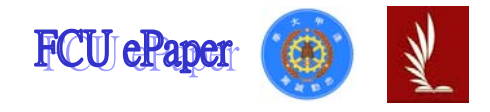

# 逢甲大學學生報告 ePaper

# 報告題名:

# 應用程式設計一商品資料分析

作者:邱書毅

系級:工業工程與系統管理學系二年級

學號:D9771612

開課老師:陳亭志

課程名稱:應用程式設計

開課系所:工業工程與系統管理學系

開課學年: 98 學年度 第 一 學期

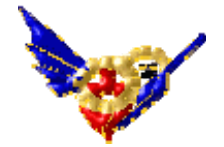

### 中文摘要

傳統上,我們在進行資料統計分析時,必定是一筆一筆的對產品做詳細的記錄, 此種方法雖然可以隨時的知道產品資訊,但是光是紀錄產品資料的時間可能需要 耗上很長的一段時間,於現在資訊蓬勃發展的時代,所以我做出了商品簡介系 統,是為了我們對商品管理的效率上而規劃出來的,我們可以透過此系統,分析 出近期所熱銷的商品或是即將過期之商品,不用再以人工紀錄的方式逐一寫下 來,只要透過此程式就能輕而易舉的知道,所有關於商品的資訊,此程式為了讓 使用者讀取資料更方便,更多了長條圖及圓餅圖,讓使用者一目了然,使程式更 生活化一些。在瀏覽商品資料中,我們更可以依照商品品牌進行歸類並且做資料 上的比較。有了商品資料分析系統的協助,不僅帶給我們資料上的方便性,更讓 商品的管理上更加的有效率。

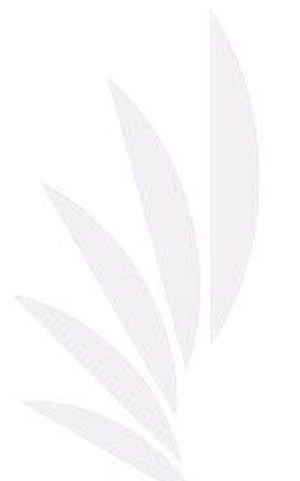

關鍵字: 商品統計分析、商品資料分析、應用程式設計

# 目次

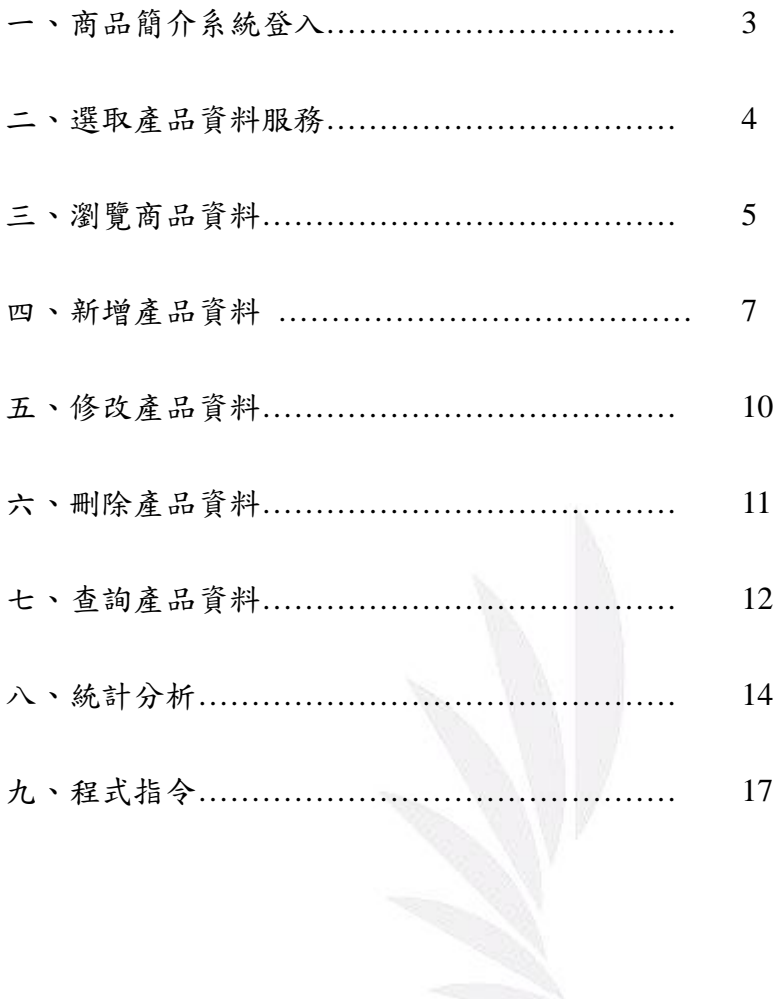

# 商品簡介系統登入

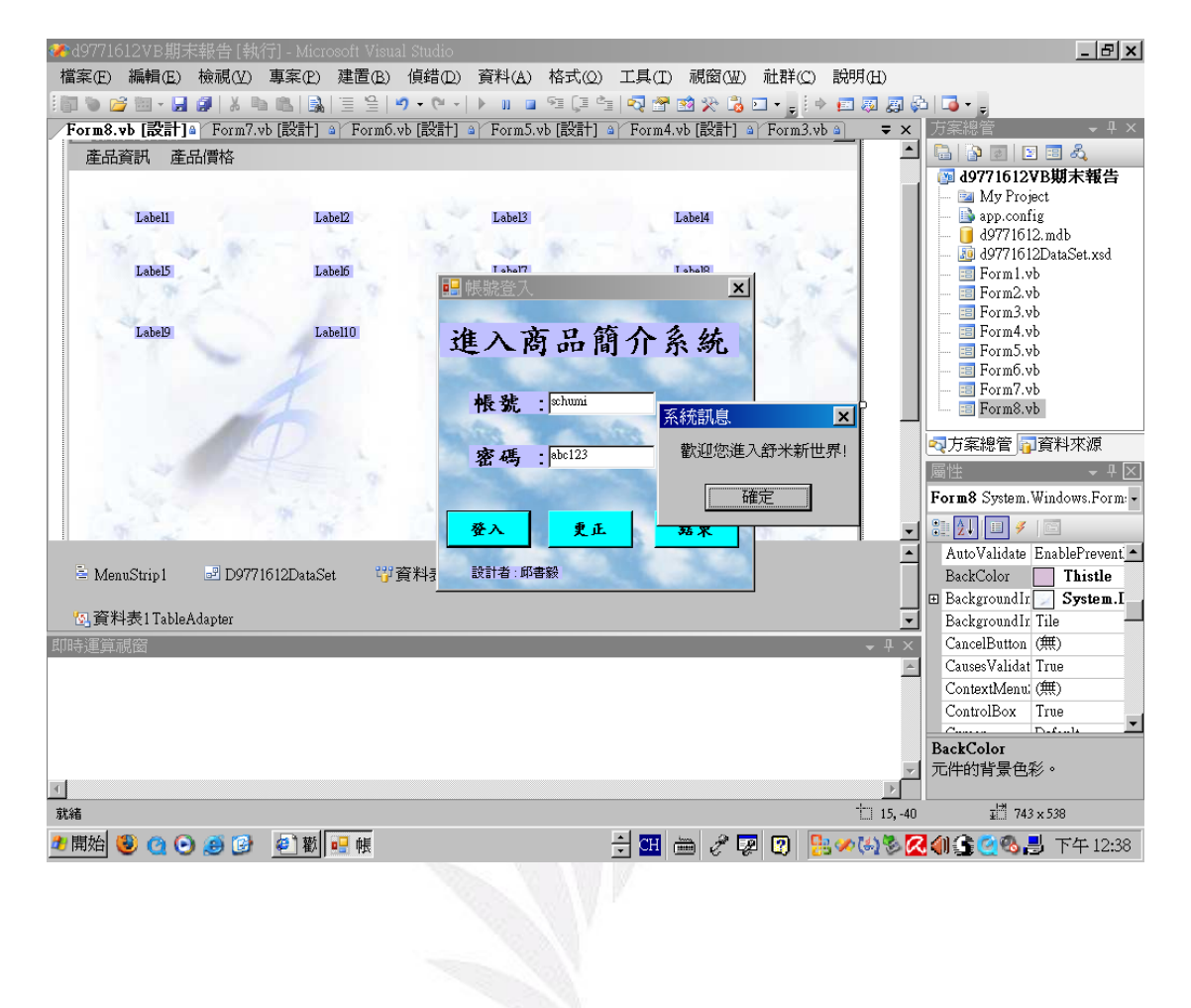

## 選取產品資料服務

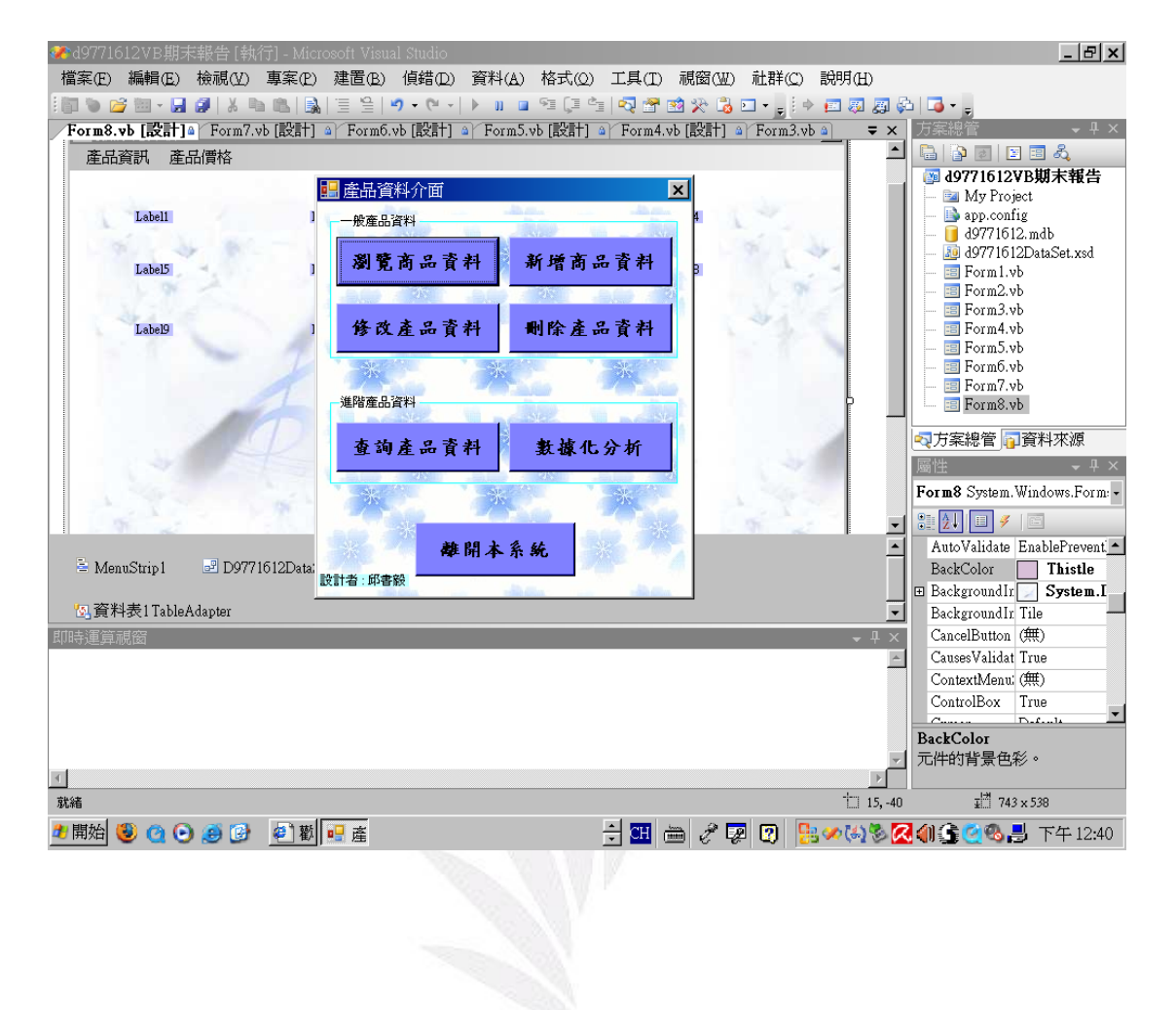

## 2005 的版本 (學校 行政二館)

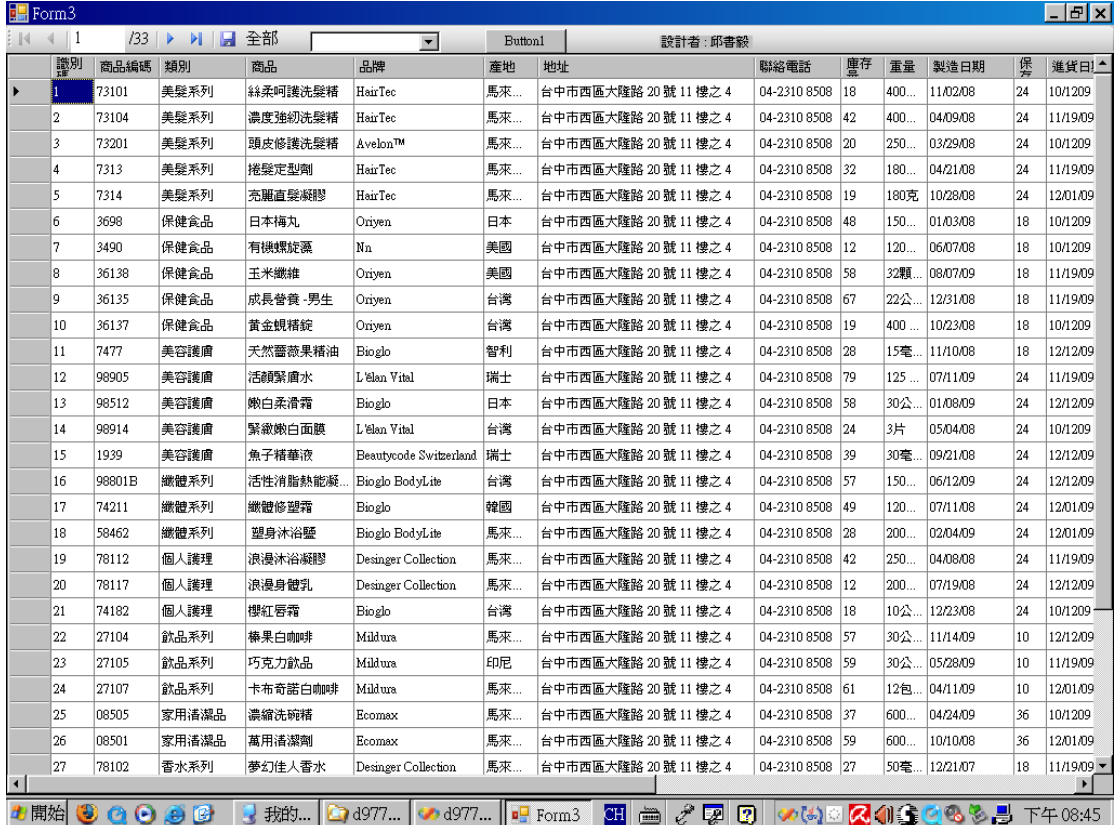

# 2008 的版本 (在家裡弄的)

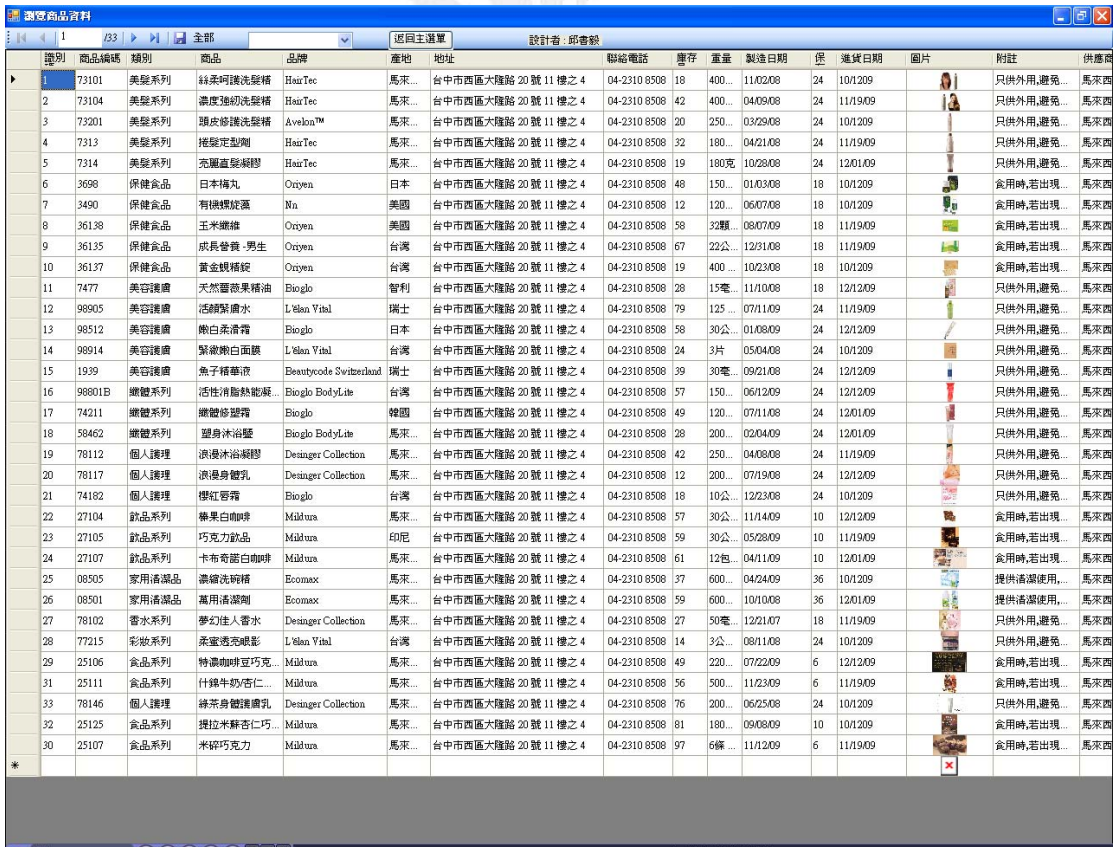

8 AS:317 (DODODIL<sup>X</sup>)<br>*11 MG 6* MC 3 A.V. Q.O. <mark>Q.H. F.T. 20. F.O. F.A. F.E. F.A. D.I. H.B. E QX 6 59 0 AAR4 U 3D</mark> 17124

5 逢甲大學學生報告 ePaper(2009 年)

## 我們可以點選上方的 ComboBox1 就會跑出品牌的細項 之後再點選你想看的品 牌 按下後 就會跑出此品牌的全部資料

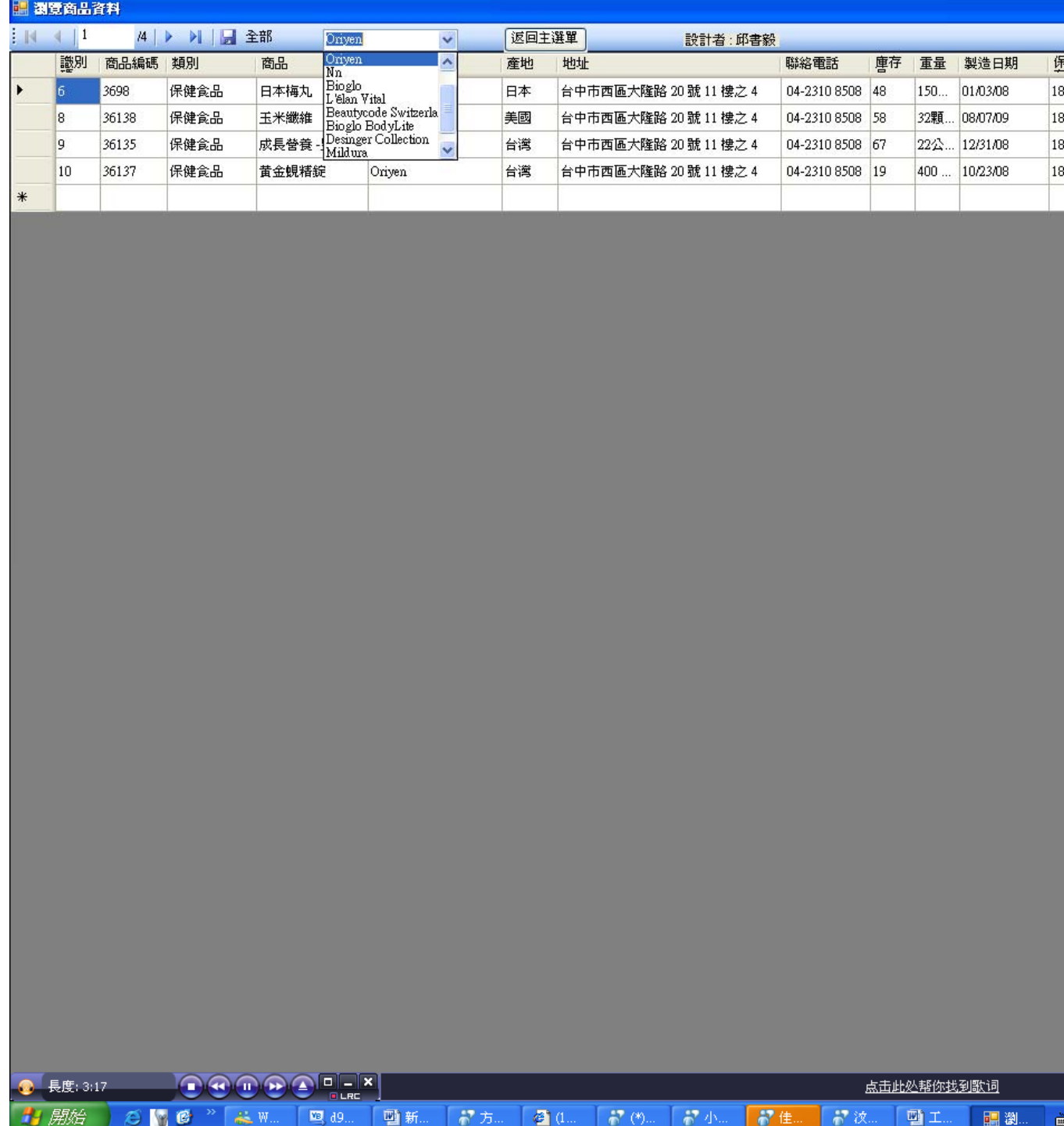

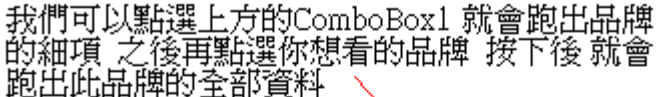

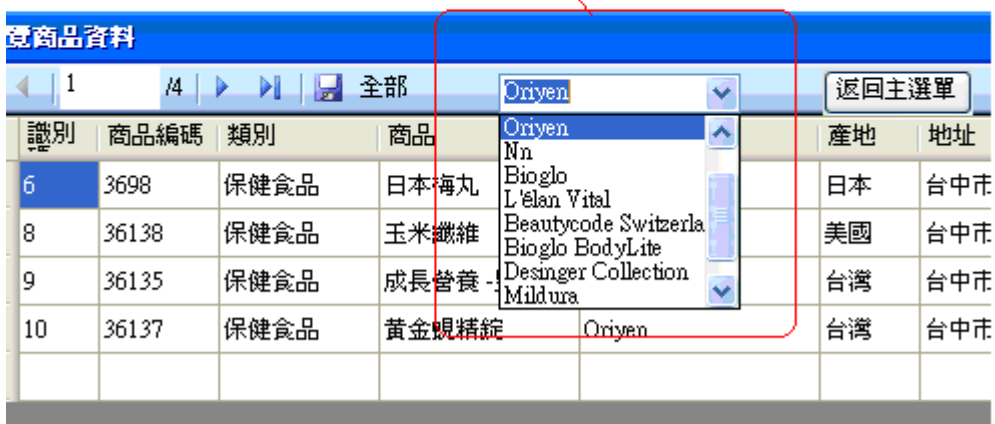

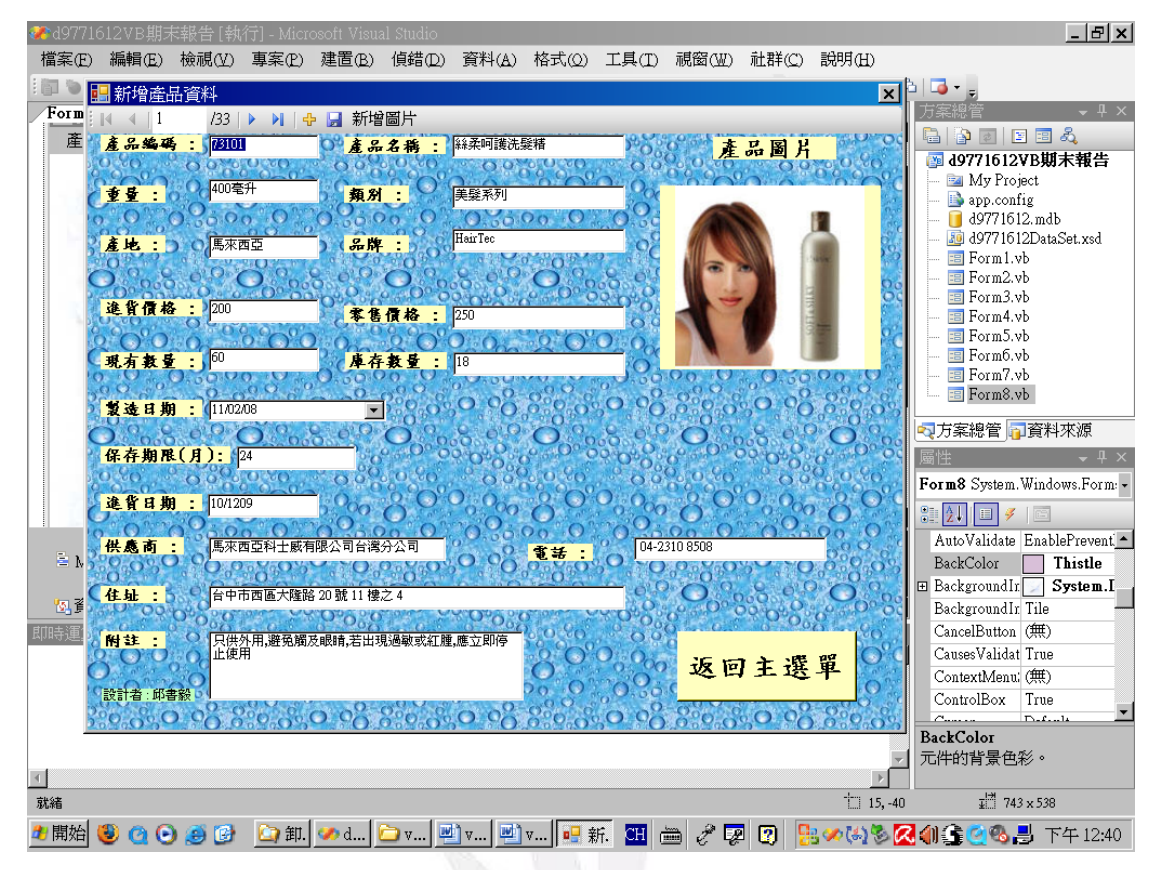

按下新增的按鈕後 會跑出第 34 筆(新增前為 33 筆)資料 然後把第 34 筆的資料 填一填 按一下新增圖片 再按下儲存 即可存檔囉!

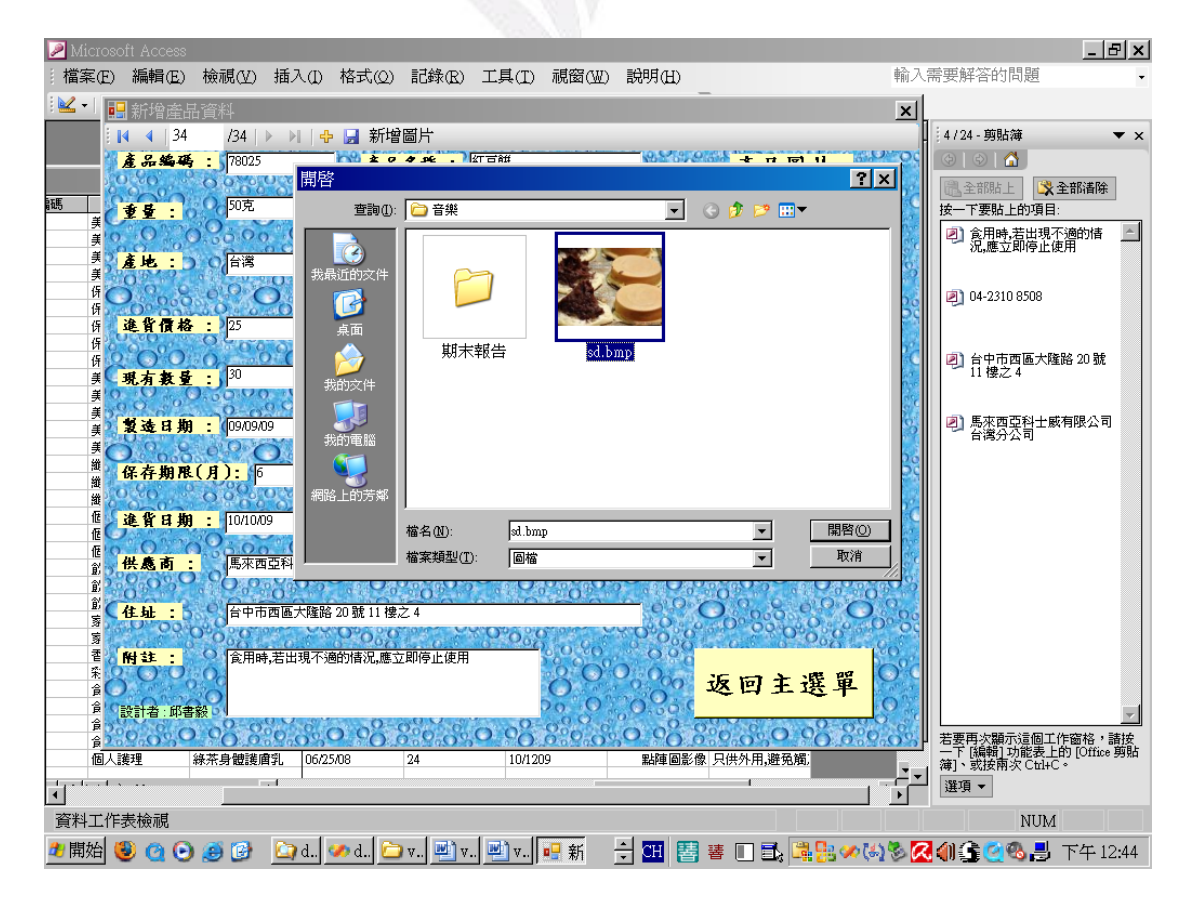

8 逢甲大學學生報告 ePaper(2009 年)

#### 應用程式設計-商品資料分析

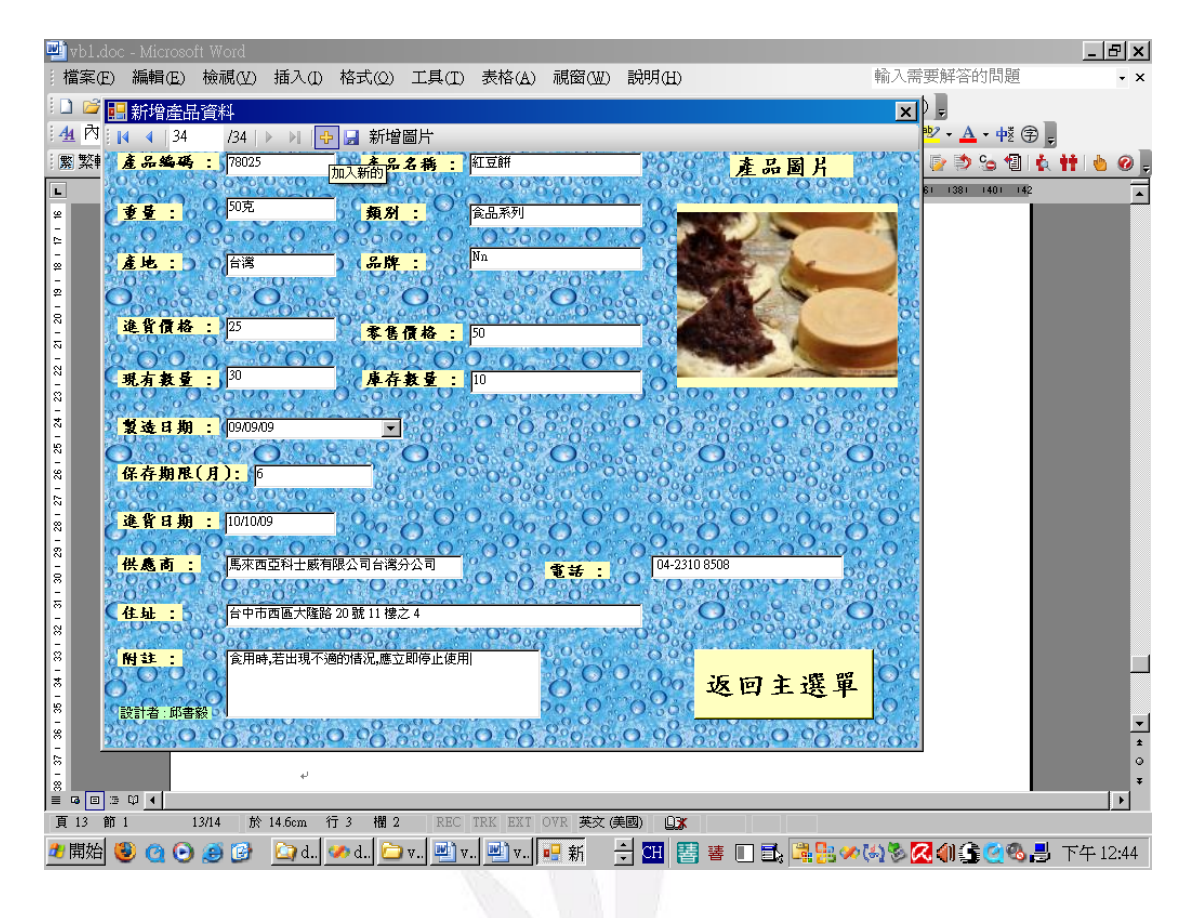

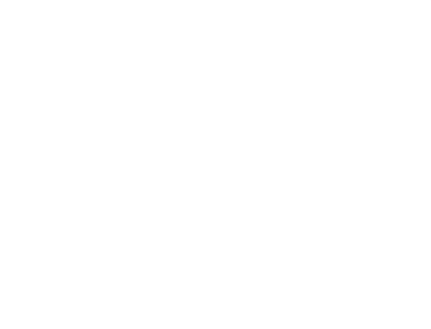

## 修改產品資料

可以按下清除圖片或新增圖片的按鈕

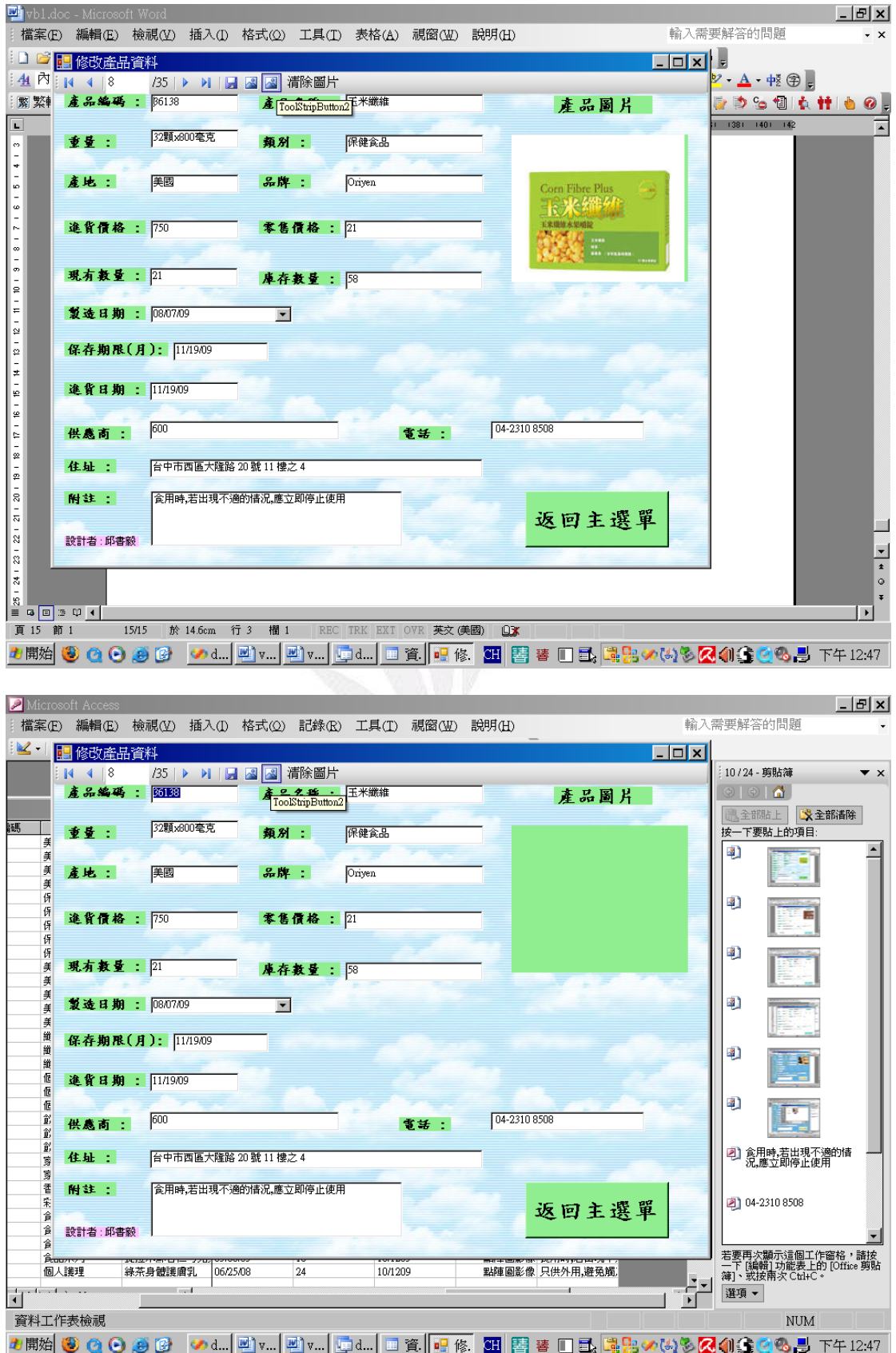

## 刪除產品資料

## 當你按下刪除鍵後會從原本的 **34** 筆資料 變成 **33** 筆資料

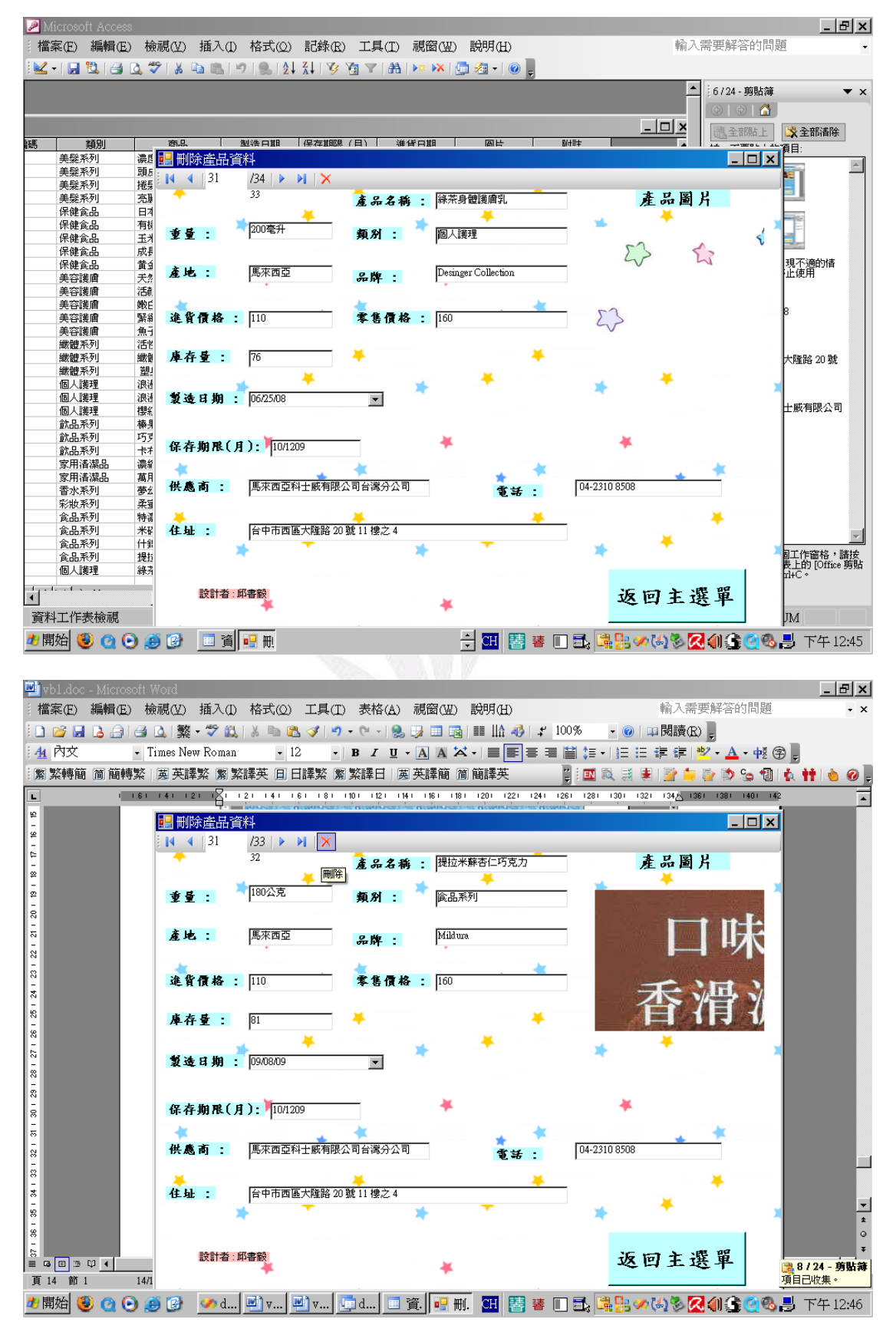

## 查詢產品資料當你輸如入想看的筆數後按一下查詢就會跑出此筆畫面

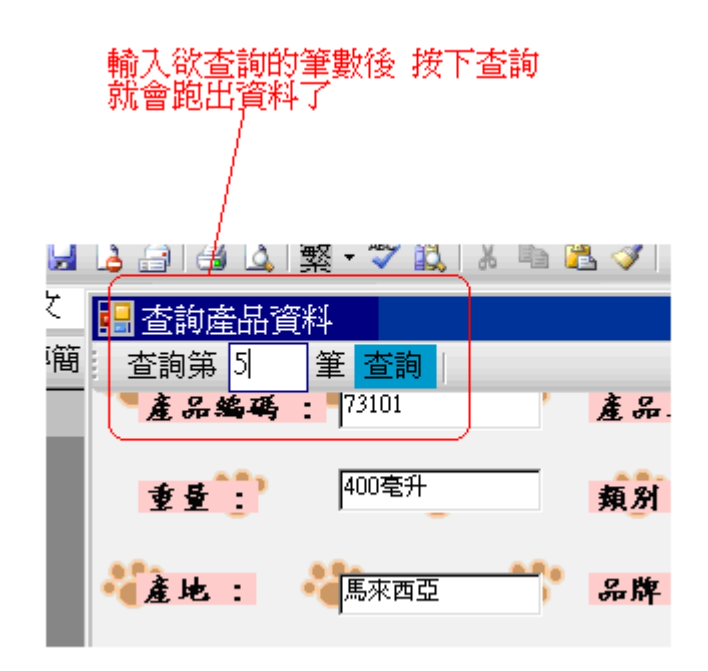

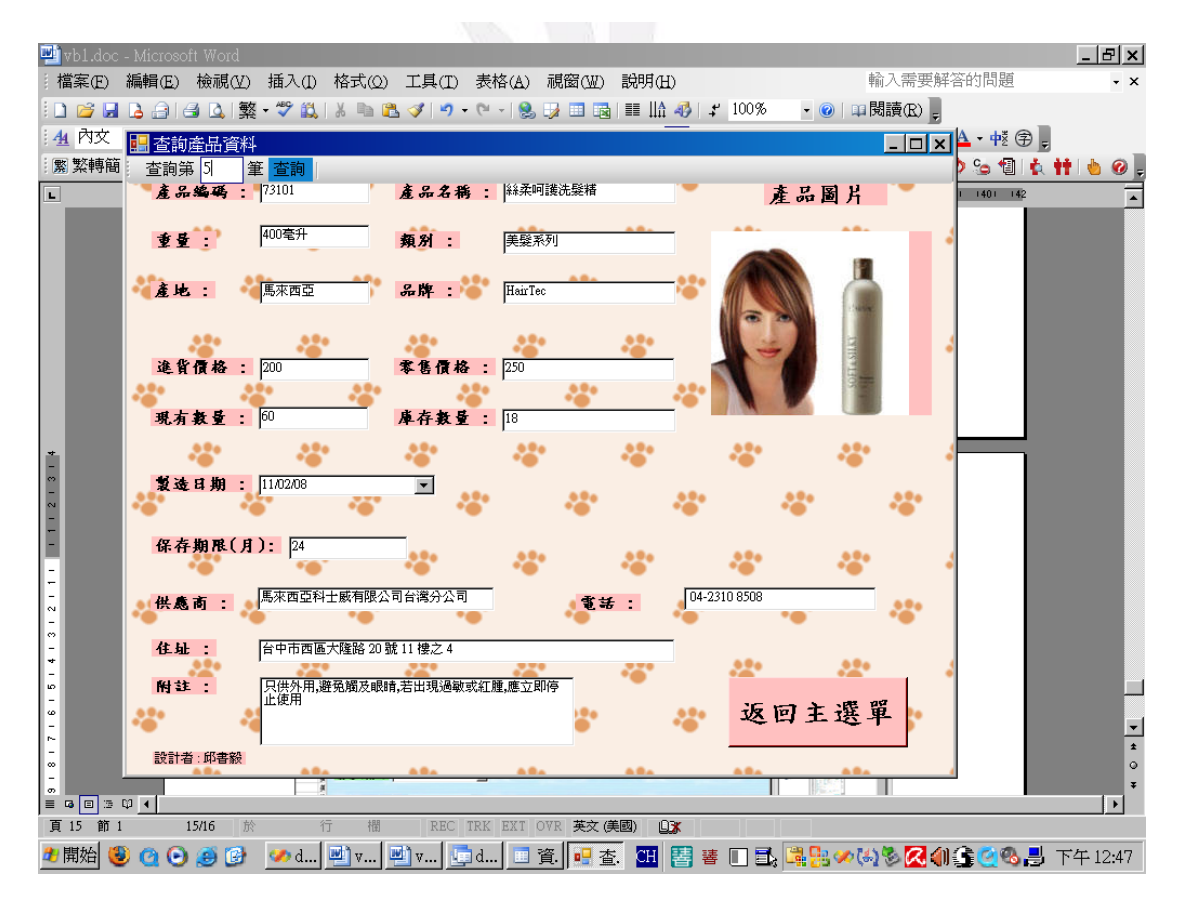

應用程式設計-商品資料分析

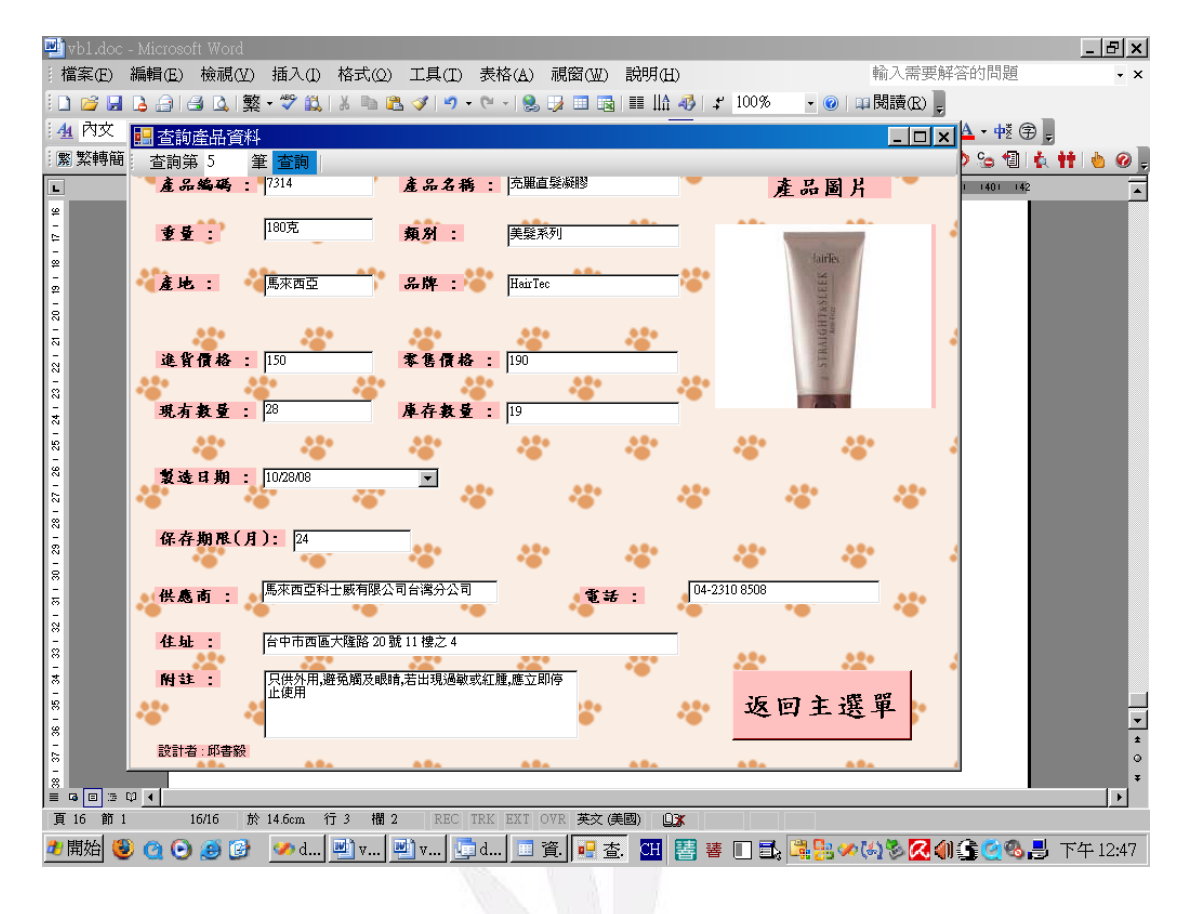

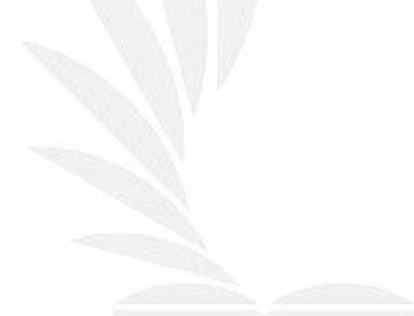

# 統計分析 **(**依產地**)**

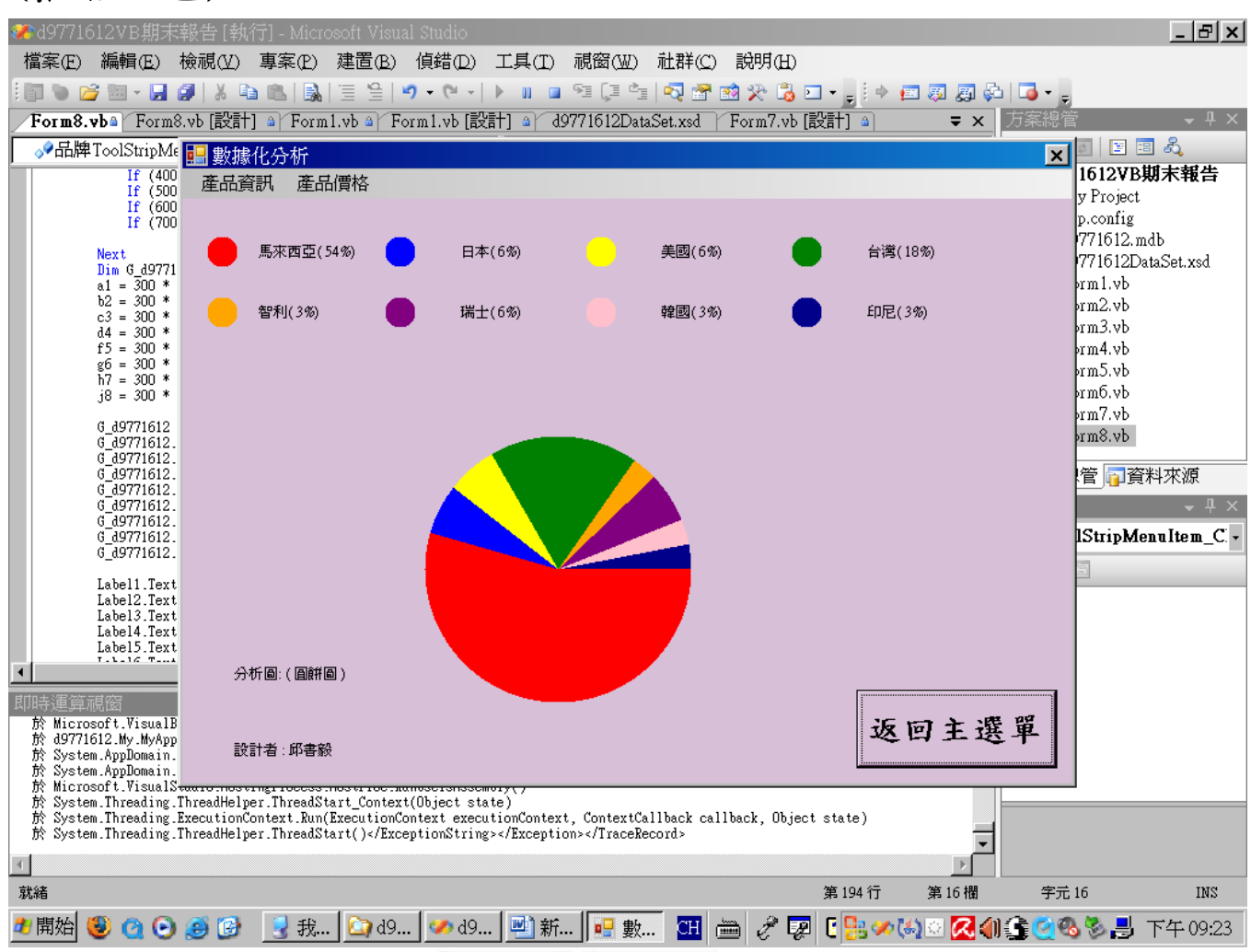

# 依類別分析

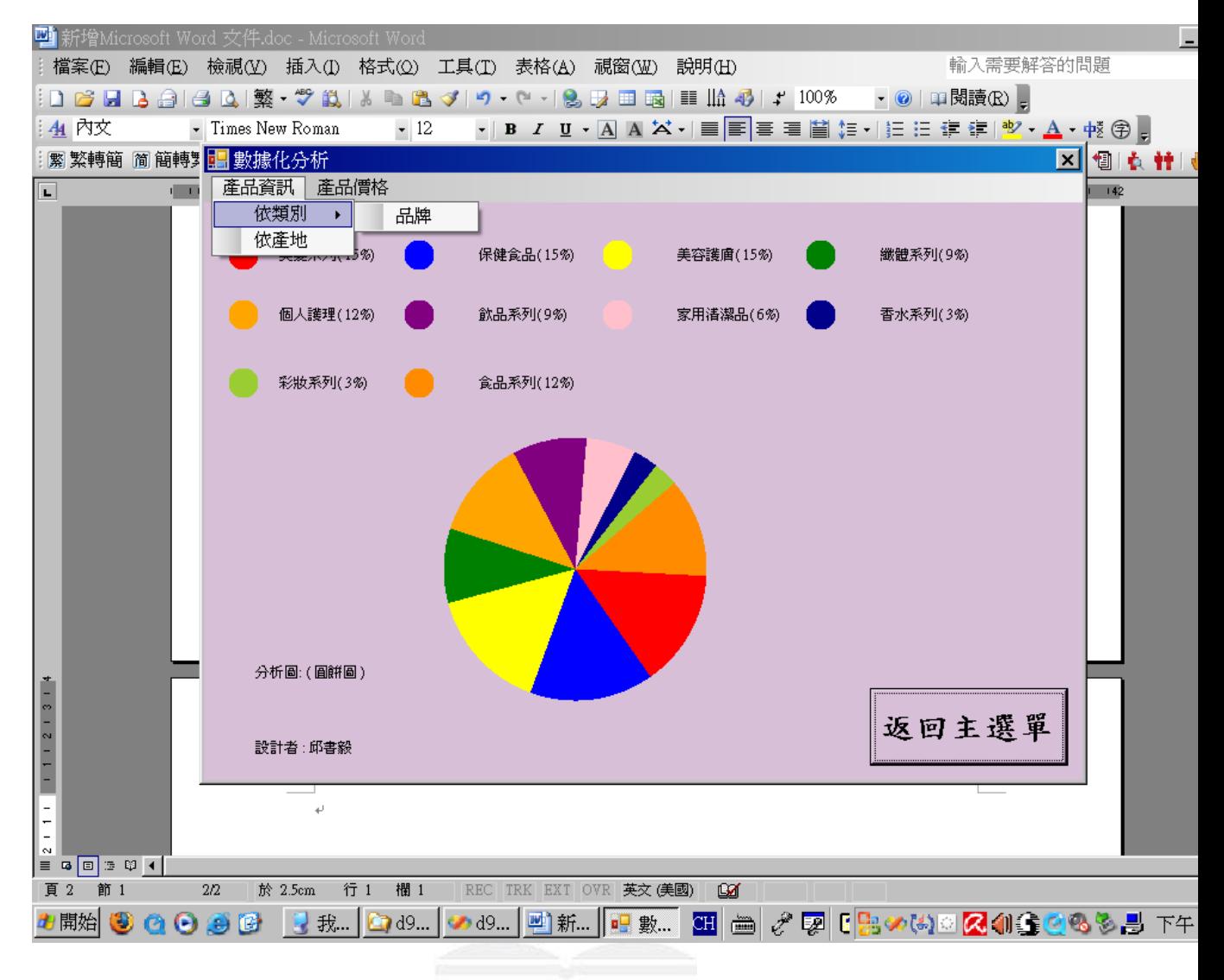

這張是依照進貨價格來分析的

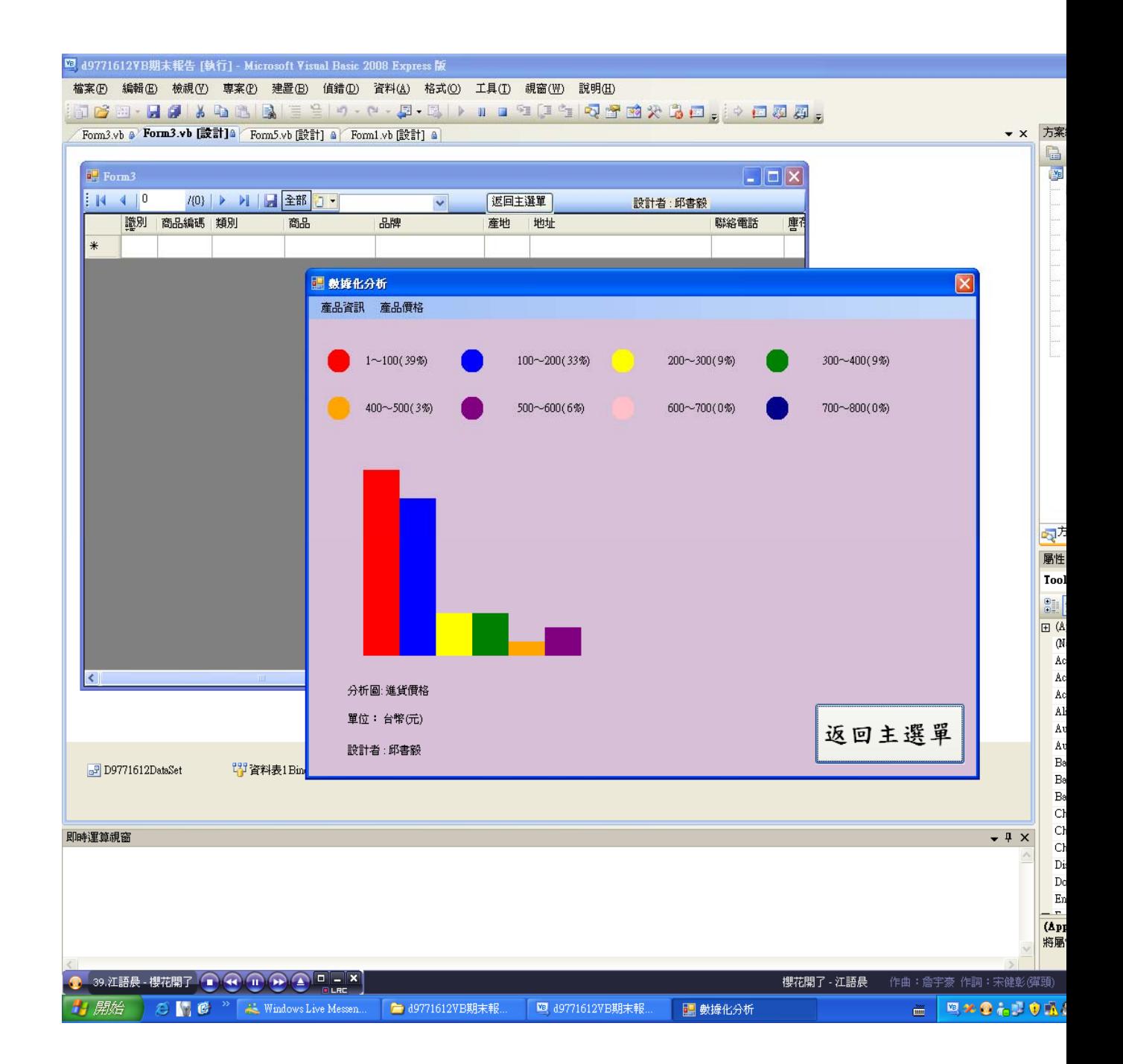

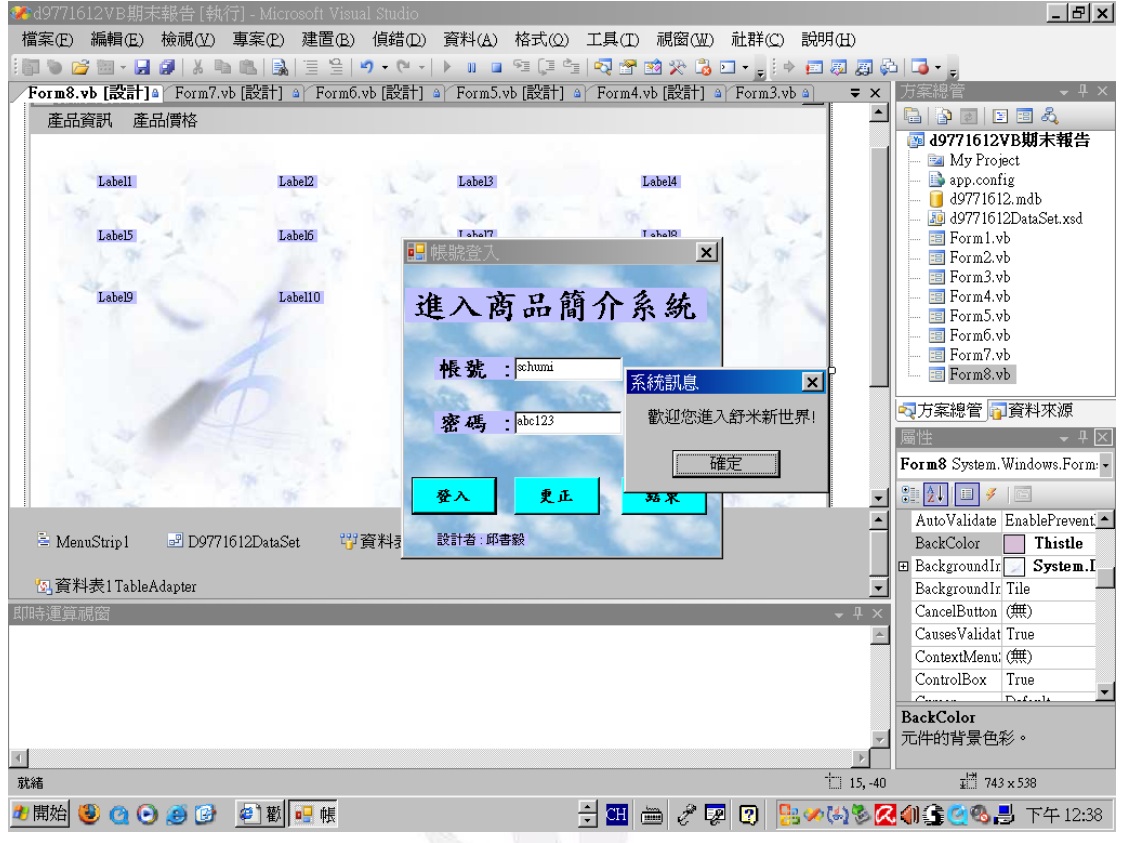

Public Class Form1

 Private Sub Button1\_Click(ByVal sender As System.Object, ByVal e As System.EventArgs) Handles Button1.Click

```
 '設計者:邱書毅 
 '設計日期: 2009/12/26 
 '學號: D9771612 
 Dim 正確的帳號, 正確的密碼, 登入時的帳號, 登入時的密碼As String 
 登入時的帳號= TextBox1.Text 
 登入時的密碼= TextBox2.Text 
 正確的帳號= "schumi" 
 正確的密碼= "abc123" 
 If (登入時的帳號= 正確的帳號) And (登入時的密碼= 正確的密碼) Then 
    MsgBox("歡迎您進入舒米新世界!", , "系統訊息") 
    Form2.Show() 
   Me.Hide() 'Form1不能關掉,以便繼續下一個步驟 
 Else 
   MsgBox("您輸入的資料不正確,請您重新輸入!",, "系統訊息")
   TextBox1.Text = ""TextBox2.Text = ""
```

```
應用程式設計-商品資料分析
```
 End If End Sub

 Private Sub Button2\_Click(ByVal sender As System.Object, ByVal e As System.EventArgs) Handles Button2.Click

```
 TextBox1.Text = "" '把趙皓那個欄位清除掉,方便我們重新輸入 
   TextBox2.Text = "" '把密碼那個欄位清除掉,方便我們重新輸入 
 End Sub
```
 Private Sub Button3\_Click(ByVal sender As System.Object, ByVal e As System.EventArgs) Handles Button3.Click

End '離開此系統,並結束

End Sub

End Class

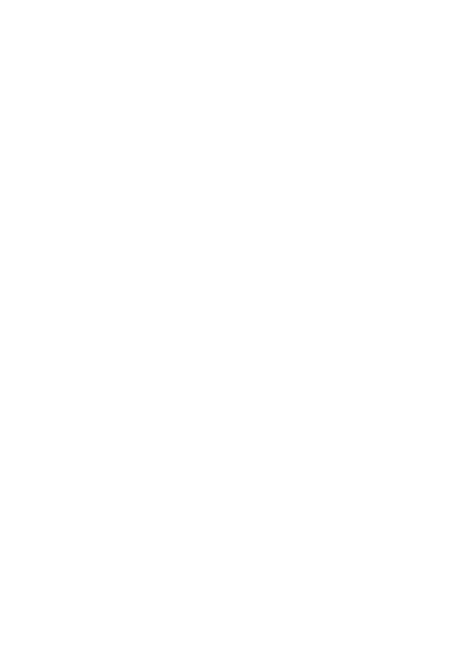

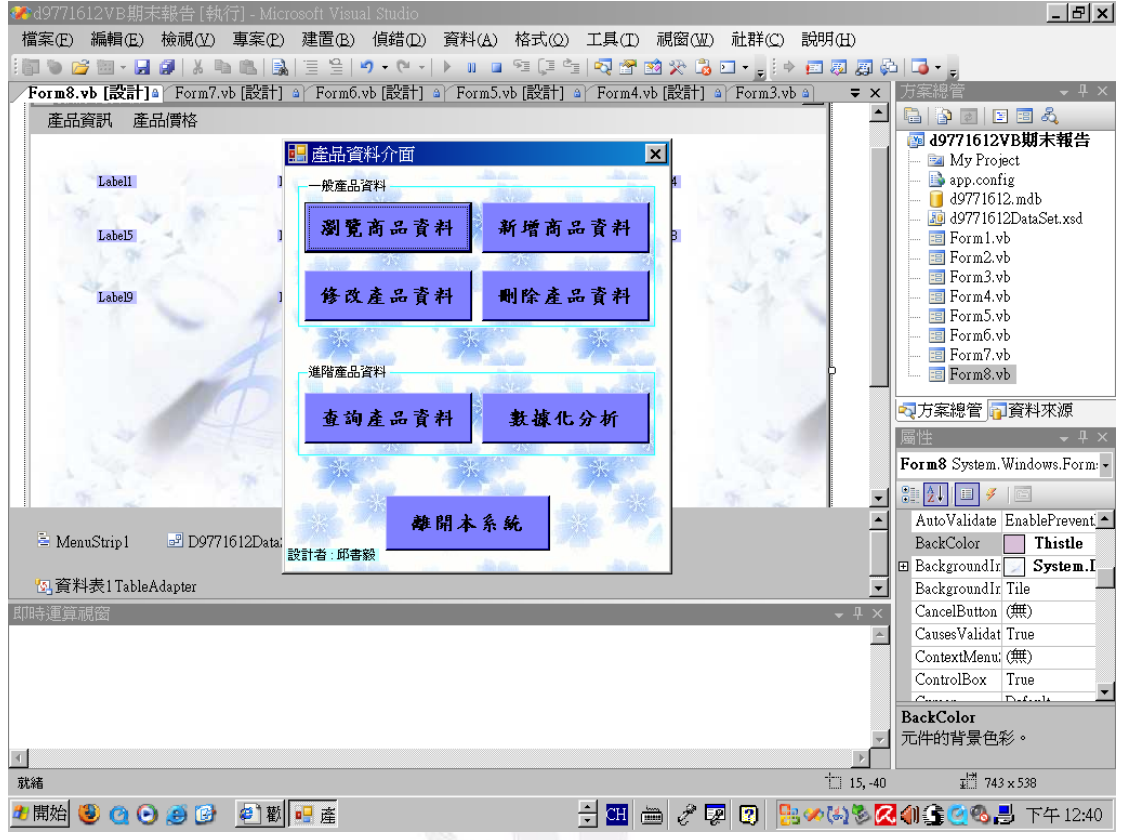

Public Class Form2

 Private Sub Button6\_Click(ByVal sender As System.Object, ByVal e As System.EventArgs) Handles Button6.Click

'設計者:邱書毅 '設計日期: 2009/12/26 '學號: D9771612

 Form8.Show() '按下Button6 會到Form8 Me.Hide()

```
 End Sub
```
 Private Sub Button1\_Click(ByVal sender As System.Object, ByVal e As System.EventArgs) Handles Button1.Click

Form3.Show() '按下Button1 會到Form3

Me.Hide()

End Sub

 Private Sub Button2\_Click(ByVal sender As System.Object, ByVal e As System.EventArgs) Handles Button2.Click

```
 Form4.Show() '按下Button2 會到Form4 
     Me.Hide() 
 End Sub
```
Private Sub Button3\_Click(ByVal sender As System.Object, ByVal e As System.EventArgs) Handles

Button3.Click

Form5.Show() '按下Button3 會到Form5

Me.Hide()

End Sub

Private Sub Button5\_Click(ByVal sender As System.Object, ByVal e As System.EventArgs) Handles

#### Button5.Click

Form7.Show() '按下Button5 會到Form7

Me.Hide()

End Sub

 Private Sub Button4\_Click(ByVal sender As System.Object, ByVal e As System.EventArgs) Handles Button4.Click

Form6.Show() '按下Button4 會到Form6

Me.Hide()

End Sub

 Private Sub Button7\_Click(ByVal sender As System.Object, ByVal e As System.EventArgs) Handles Button7.Click

```
 End '按下Button7 會離開此系統
```
End Sub

 Private Sub Form2\_Load(ByVal sender As System.Object, ByVal e As System.EventArgs) Handles MyBase.Load

 End Sub End Class

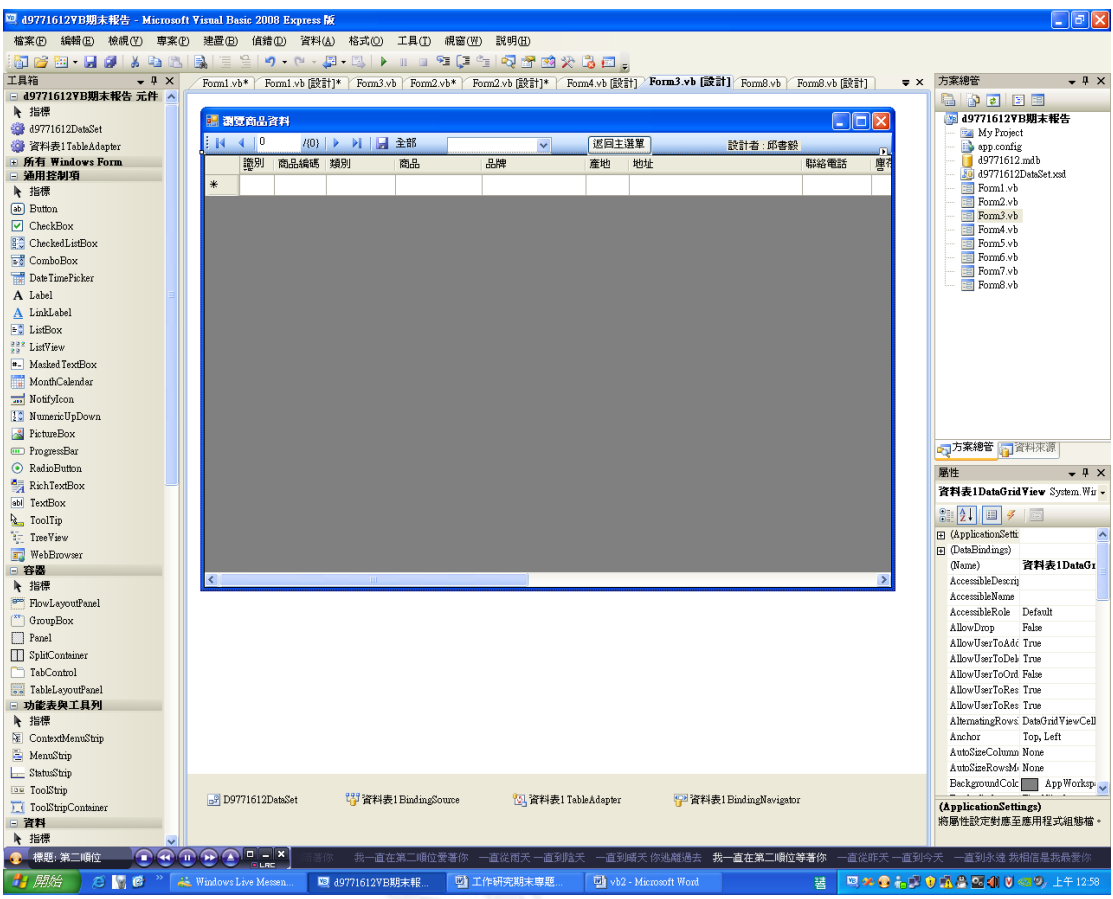

Public Class Form3

 Private Sub 資料表BindingNavigatorSaveItem\_Click(ByVal sender As System.Object, ByVal e As System.EventArgs) Handles 資料表BindingNavigatorSaveItem.Click

Me.Validate()

Me.資料表BindingSource.EndEdit()

Me.資料表TableAdapter.Update(Me.D9771612DataSet.資料表)

End Sub

 Private Sub Form3\_Load(ByVal sender As System.Object, ByVal e As System.EventArgs) Handles MyBase.Load

 'TODO: 這行程式碼會將資料載入'D9771612DataSet.資料表' 資料表。您可以視需要進行移動或 移除。

Me.資料表TableAdapter.Fill(Me.D9771612DataSet.資料表)

'設計者:邱書毅

#### End Sub

 Private Sub ComboBox1\_SelectedIndexChanged(ByVal sender As System.Object, ByVal e As System.EventArgs) Handles ComboBox1.SelectedIndexChanged

```
 '設計日期: 2009/12/26 
 '學號: D9771612 
 '在這邊輸入品牌的項目 當你選擇此品牌項目時 會把此品牌項目的資料全部顯示出來 
If ComboBox1.Text = "HairTec" Then 資料表BindingSource.Filter = "品牌='HairTec'" 
 End If 
If ComboBox1.Text = "Avelon" Then
    資料表BindingSource.Filter = "品牌='Avelon'" 
 End If 
 If ComboBox1.Text = "Oriyen" Then 
    資料表BindingSource.Filter = "品牌='Oriyen'" 
 End If 
 If ComboBox1.Text = "Nn" Then 
    資料表BindingSource.Filter = "品牌='Nn'" 
 End If 
 If ComboBox1.Text = "Bioglo" Then 
    資料表BindingSource.Filter = "品牌='Bioglo'" 
 End If 
 If ComboBox1.Text = "L'élan Vital" Then 
    資料表BindingSource.Filter = "品牌='L'élan Vital'" 
 End If 
 If ComboBox1.Text = "Beautycode Switzerland" Then 
    資料表BindingSource.Filter = "品牌='Beautycode Switzerland'" 
 End If 
 If ComboBox1.Text = "Bioglo BodyLite" Then 
    資料表BindingSource.Filter = "品牌='Bioglo BodyLite'" 
 End If 
 If ComboBox1.Text = "Desinger Collection" Then 
    資料表BindingSource.Filter = "品牌='Desinger Collection'" 
 End If 
 If ComboBox1.Text = "Mildura" Then
```

```
 資料表BindingSource.Filter = "品牌='Mildura'" 
 End If 
 If ComboBox1.Text = "Ecomax" Then 
     資料表BindingSource.Filter = "品牌='Ecomax'" 
 End If
```
End Sub

```
 Private Sub ToolStripButton1_Click(ByVal sender As System.Object, ByVal e As
```

```
System.EventArgs) Handles ToolStripButton1.Click
```

```
 '顯示資料庫裡所有的資料筆數 
 資料表BindingSource.Filter = "品牌<>''"
```
End Sub

 Private Sub Button1\_Click(ByVal sender As System.Object, ByVal e As System.EventArgs) Handles Button1.Click

```
 '當按下Button1 此時畫面會到Form2 
        Form2.Show() 
        Me.Hide() 
    End Sub 
End Class
```
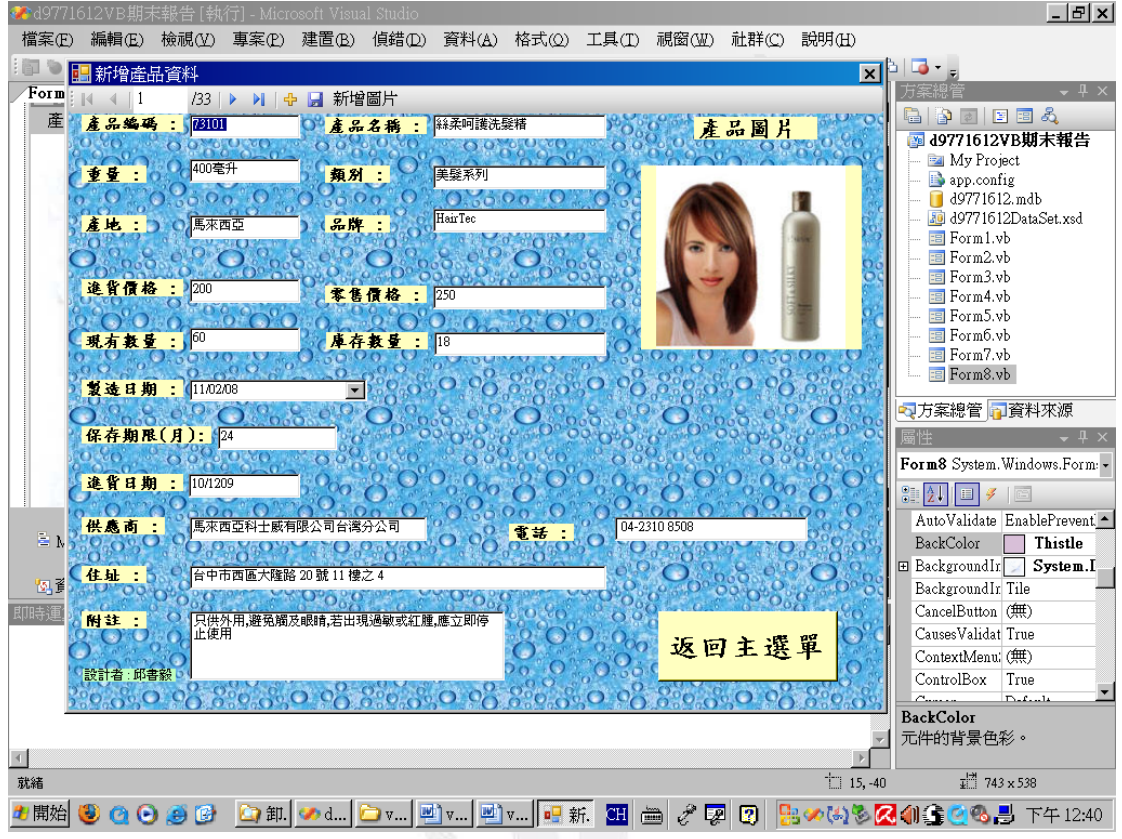

Public Class Form4

 Private Sub 資料表BindingNavigatorSaveItem\_Click(ByVal sender As System.Object, ByVal e As System.EventArgs) Handles 資料表BindingNavigatorSaveItem.Click

Me.Validate()

Me.資料表BindingSource.EndEdit()

Me.資料表TableAdapter.Update(Me.D9771612DataSet.資料表)

End Sub

 Private Sub Form4\_Load(ByVal sender As System.Object, ByVal e As System.EventArgs) Handles MyBase.Load

 'TODO: 這行程式碼會將資料載入'D9771612DataSet.資料表' 資料表。您可以視需要進行移動或 移除。

Me.資料表TableAdapter.Fill(Me.D9771612DataSet.資料表)

End Sub

 Private Sub ToolStripButton1\_Click(ByVal sender As System.Object, ByVal e As System.EventArgs) Handles ToolStripButton1.Click

```
 OpenFileDialog1.Filter = "圖檔|*.bmp;*.jpg;*.gif;*.jpeg;*.png;*.tif|所有檔案|*.*" 
   '設定(開啟檔案的類型) 免得圖片無法開啟 
   '設計者:邱書毅 
    '設計日期: 2009/12/26 
    '學號: D9771612 
    If OpenFileDialog1.ShowDialog() = System.Windows.Forms.DialogResult.OK Then 
        PictureBox1.Image = New Bitmap(OpenFileDialog1.FileName) 
    End If 
 End Sub
```
 Private Sub Button1\_Click(ByVal sender As System.Object, ByVal e As System.EventArgs) Handles Button1.Click

```
 Form2.Show() '當按下Button1 此時畫面會到Form2 
        Me.Hide() 
    End Sub 
End Class
```
#### 應用程式設計-商品資料分析

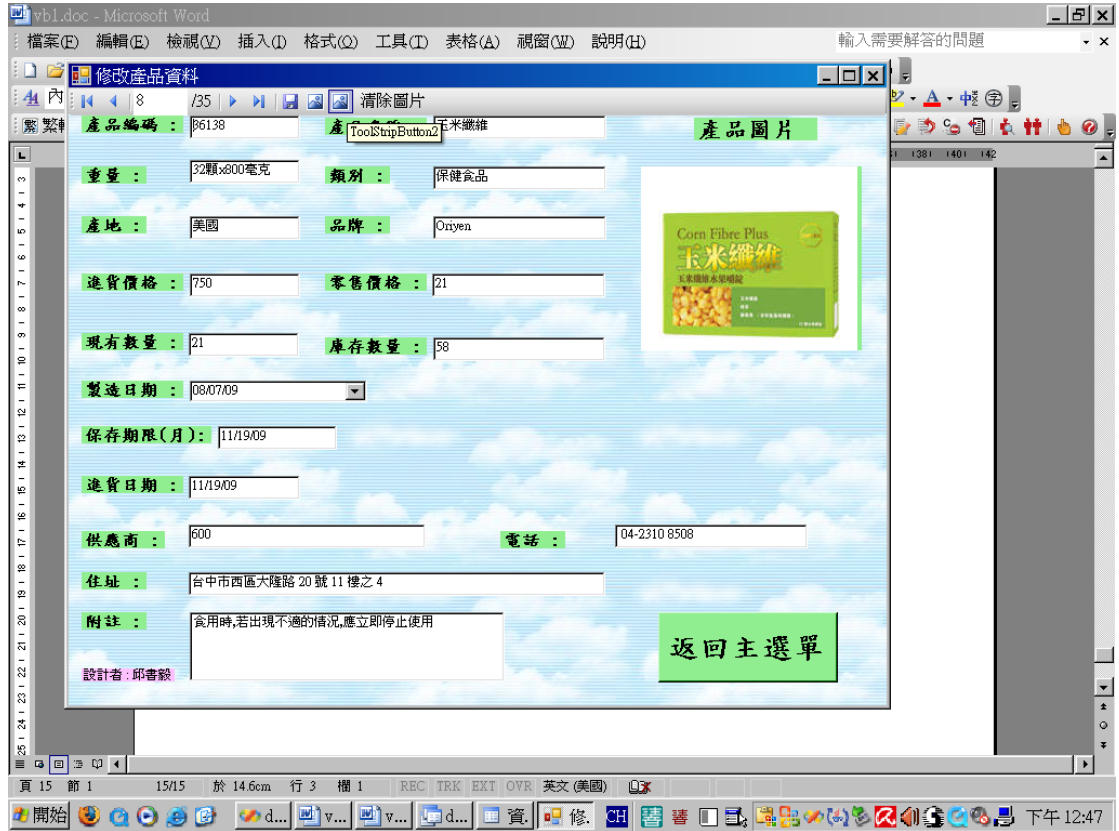

Public Class Form5

 Private Sub 資料表BindingNavigatorSaveItem\_Click(ByVal sender As System.Object, ByVal e As System.EventArgs) Handles 資料表BindingNavigatorSaveItem.Click

Me.Validate()

Me.資料表BindingSource.EndEdit()

Me.資料表TableAdapter.Update(Me.D9771612DataSet.資料表)

End Sub

 Private Sub Form5\_Load(ByVal sender As System.Object, ByVal e As System.EventArgs) Handles MyBase.Load

 'TODO: 這行程式碼會將資料載入'D9771612DataSet.資料表' 資料表。您可以視需要進行移動或 移除。

Me.資料表TableAdapter.Fill(Me.D9771612DataSet.資料表)

End Sub

 Private Sub ToolStripButton2\_Click(ByVal sender As System.Object, ByVal e As System.EventArgs) Handles ToolStripButton2.Click

```
'設計者:邱書毅 
    '設計日期: 2009/12/26 
    '學號: D9771612 
    PictureBox1.Image = Nothing '當按下此按鈕時 將會清除圖片 
 End Sub
```
 Private Sub Button1\_Click(ByVal sender As System.Object, ByVal e As System.EventArgs) Handles Button1.Click

```
 Form2.Show() '當按下Button1 此時畫面會到Form2 
 Me.Hide()
```
End Sub

 Private Sub ToolStripLabel1\_Click(ByVal sender As System.Object, ByVal e As System.EventArgs) Handles ToolStripLabel1.Click

 End Sub End Class

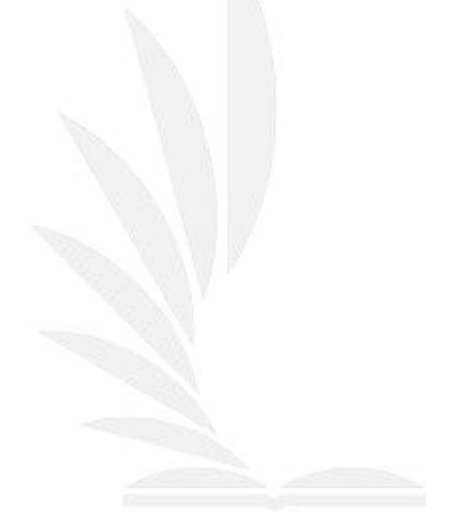

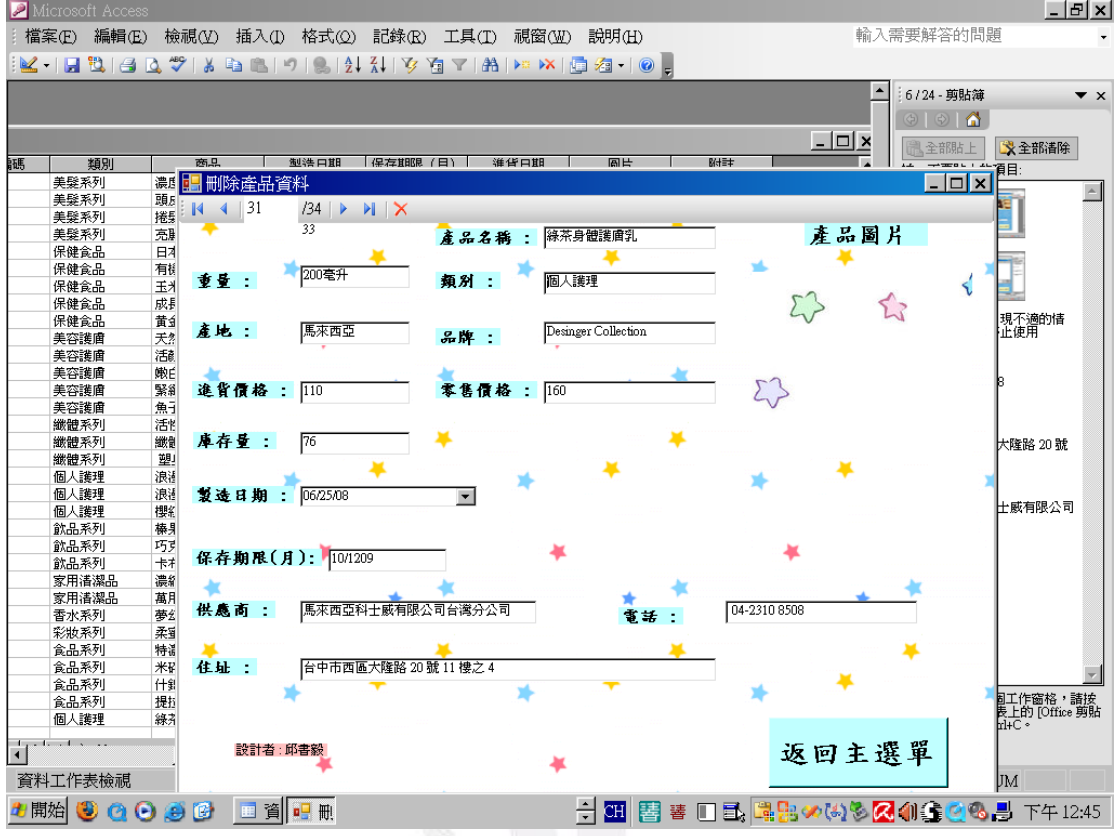

Public Class Form6

 Private Sub 資料表BindingNavigatorSaveItem\_Click(ByVal sender As System.Object, ByVal e As System.EventArgs)

Me.Validate()

Me.資料表BindingSource.EndEdit()

Me.資料表TableAdapter.Update(Me.D9771612DataSet.資料表)

End Sub

 Private Sub Form6\_Load(ByVal sender As System.Object, ByVal e As System.EventArgs) Handles MyBase.Load

'TODO: 這行程式碼會將資料載入'D9771612DataSet.資料表' 資料表。您可以視需要進行移動或

移除。

Me.資料表TableAdapter.Fill(Me.D9771612DataSet.資料表)

End Sub

 Private Sub Button1\_Click(ByVal sender As System.Object, ByVal e As System.EventArgs) Handles Button1.Click

'設計者:邱書毅 '設計日期: 2009/12/26 '學號: D9771612 Form2.Show() '當按下Button1 此時畫面會到Form2 Me.Hide() End Sub End Class

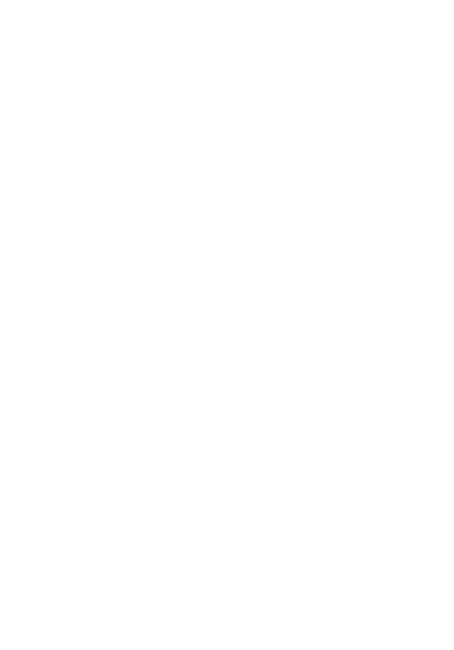

#### 應用程式設計-商品資料分析

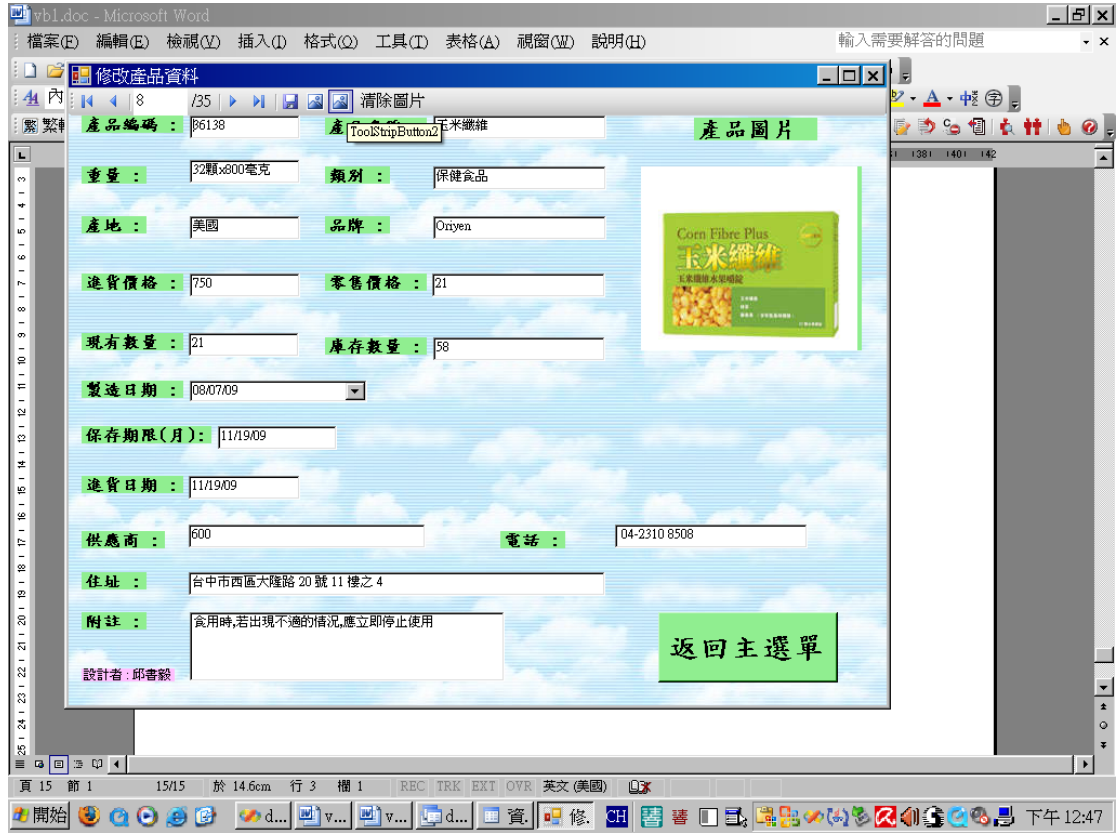

Public Class Form7

 Private Sub 資料表BindingNavigatorSaveItem\_Click(ByVal sender As System.Object, ByVal e As System.EventArgs)

Me.Validate()

Me.資料表BindingSource.EndEdit()

Me.資料表TableAdapter.Update(Me.D9771612DataSet.資料表)

End Sub

 Private Sub Form7\_Load(ByVal sender As System.Object, ByVal e As System.EventArgs) Handles MyBase.Load

'TODO: 這行程式碼會將資料載入'D9771612DataSet.資料表' 資料表。您可以視需要進行移動或

移除。

Me.資料表TableAdapter.Fill(Me.D9771612DataSet.資料表)

End Sub

 Private Sub ToolStripButton1\_Click(ByVal sender As System.Object, ByVal e As System.EventArgs) Handles ToolStripButton1.Click

```
'設計者:邱書毅 
 '設計日期: 2009/12/26 
 '學號: D9771612 
 Dim x As Integer 
 x = ToolStripTextBox1.Text - 1 '當我們輸入的筆數是第"一"筆時在電腦的語言上是屬與第"
```

```
零"筆 所以我們才要減
```
資料表BindingSource.Position = x

End Sub

Private Sub Button1\_Click(ByVal sender As System.Object, ByVal e As System.EventArgs) Handles

Button1.Click

 Form2.Show() '當按下Button1 此時畫面會到Form2 Me.Hide() End Sub End Class

#### 應用程式設計-商品資料分析

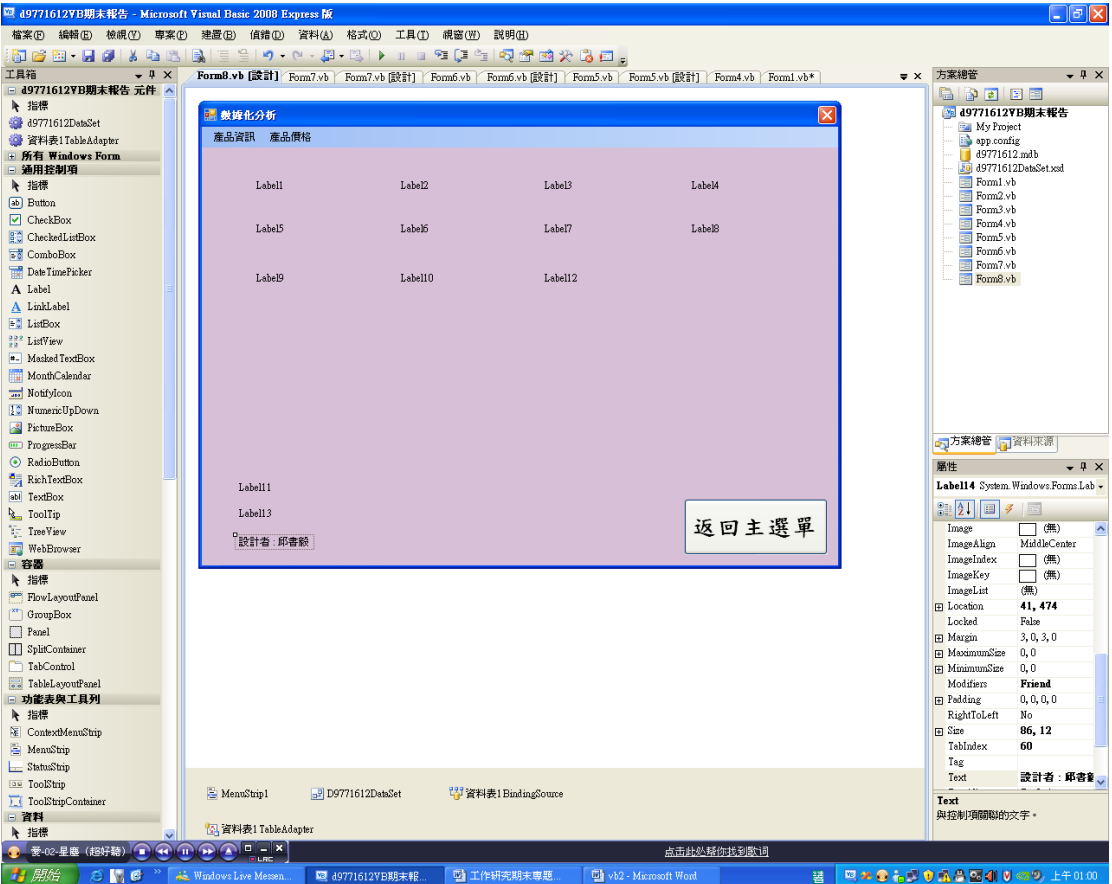

Public Class Form8

 Private Sub Form8\_Load(ByVal sender As System.Object, ByVal e As System.EventArgs) Handles MyBase.Load

 'TODO: 這行程式碼會將資料載入'D9771612DataSet.資料表' 資料表。您可以視需要進行移動或 移除。

Me.資料表TableAdapter.Fill(Me.D9771612DataSet.資料表)

#### End Sub

 Private Sub 依類別ToolStripMenuItem\_Click(ByVal sender As System.Object, ByVal e As System.EventArgs) Handles 依品牌ToolStripMenuItem.Click

'設計者:邱書毅 '設計日期: 2009/12/26 '學號: D9771612 '找資料庫中<類別> 各項資料的數量,並畫出圓餅圖 Dim i As Integer Dim a, b, c, d, k, f, g, h, m, j As Integer

 Dim a1, b1, c1, d1, k1, f1, g1, h1, m1, j1 As Integer For i = 0 To Me.D9771612DataSet.資料表.Rows.Count - 1 'Rows(i)(2) 的是資料庫的第三欄位 因為點腦語言是從開始的 If Me.D9771612DataSet.資料表.Rows(i)(2) = "美髮系列" Then a += 1 If Me.D9771612DataSet.資料表.Rows(i)(2) = "保健食品" Then b += 1 If Me.D9771612DataSet.資料表.Rows(i)(2) = "美容護膚" Then c += 1 If Me.D9771612DataSet.資料表.Rows(i)(2) = "纖體系列" Then d += 1 If Me.D9771612DataSet.資料表.Rows(i)(2) = "個人護理" Then k += 1 If Me.D9771612DataSet.資料表.Rows(i)(2) = "飲品系列" Then f += 1 If Me.D9771612DataSet.資料表.Rows(i)(2) = "家用清潔品" Then g += 1 If Me.D9771612DataSet.資料表.Rows(i)(2) = "香水系列" Then h += 1 If Me.D9771612DataSet.資料表.Rows(i)(2) = "彩妝系列" Then m += 1 If Me.D9771612DataSet.資料表.Rows(i)(2) = "食品系列" Then j += 1

#### Next

Dim G\_d9771612 As Graphics

a1 = 360  $*$  a / (a + b + c + d + k + f + g + h + m + j)  $b1 = 360 * b / (a + b + c + d + k + f + g + h + m + j)$ c1 = 360  $*$  c / (a + b + c + d + k + f + g + h + m + j)  $d1 = 360 * d / (a + b + c + d + k + f + g + h + m + j)$  $k1 = 360 * k / (a + b + c + d + k + f + g + h + m + j)$ f1 =  $360 * f$  /  $(a + b + c + d + k + f + g + h + m + j)$  $g1 = 360 * g / (a + b + c + d + k + f + g + h + m + j)$ h1 = 360  $*$  h / (a + b + c + d + k + f + g + h + m + j) m1 =  $360 * m / (a + b + c + d + k + f + g + h + m + j)$  $j1 = 360 * j / (a + b + c + d + k + f + g + h + m + j)$ 

 $G_d9771612 = Me.CreateGraphics$ 

'300,330分別是X軸上的座標以及Y軸上的座標

#### '我們可以選擇欲圖滿遠餅圖的顏色

 G\_d9771612.FillPie(Brushes.Red, 300, 330, 240, 240, 0, a1) G\_d9771612.FillPie(Brushes.Blue, 300, 330, 240, 240, (a1), b1) G\_d9771612.FillPie(Brushes.Yellow, 300, 330, 240, 240, (a1 + b1), c1) G\_d9771612.FillPie(Brushes.Green, 300, 330, 240, 240, (a1 + b1 + c1), d1) G d9771612.FillPie(Brushes.Orange, 300, 330, 240, 240,  $(a1 + b1 + c1 + d1)$ , k1) G\_d9771612.FillPie(Brushes.Purple, 300, 330, 240, 240, (a1 + b1 + c1 + d1 + k1), f1) G d9771612.FillPie(Brushes.Pink, 300, 330, 240, 240,  $(a1 + b1 + c1 + d1 + k1 + f1)$ , g1) G d9771612.FillPie(Brushes.DarkBlue, 300, 330, 240, 240,  $(a1 + b1 + c1 + d1 + k1 + f1)$ 

+ g1), h1)

```
 G_d9771612.FillPie(Brushes.YellowGreen, 300, 330, 240, 240, (a1 + b1 + c1 + d1 + k1 + 
f1 + g1 + h1), m1) G_d9771612.FillPie(Brushes.DarkOrange, 300, 330, 240, 240, (a1 + b1 + c1 + d1 + k1 + f1 
+ g1 + h1 + m1), j1) 
        'a1/3.6 是除以再乘以的簡化 
        '設定類別顯示於相對的LABEL上 
       Label1.Text = "美髮系列(" & Str(CInt(al / 3.6)) & "%)"
       Label2.Text = "保健食品(" & Str(CInt(b1 / 3.6)) & "%)"
       Label3.Text = "美容護膚(" & Str(CInt(cl / 3.6)) & "%)"
       Label4.Text = "纖體系列(" & Str(CInt(d1 / 3.6)) & "%)"
       Label5.Text = "個人護理(" & Str(CInt(k1 / 3.6)) & "%)"
       Label6.Text = "飲品系列(" & Str(CInt(f1 / 3.6)) & "%)"
       Label7.Text = "家用清潔品(" & Str(Clnt(g1 / 3.6)) & "%)"
       Label8.Text = "香水系列(" & Str(CInt(h1 / 3.6)) & "%)"
       Label9.Text = "彩妝系列(" & Str(CInt(m1 / 3.6)) & "%)"
       Label10.Text = "食品系列(" & Str(CInt(j1 / 3.6)) & "%)"
        '在執行程式時 將多餘的LABEL 顯示成空白的形式 讓畫面更美觀 
       Label12.Text = "Label13.Text = " '可以在LABEL(前面設定相對應的顏色) 好讓我們知道我們所分析的資料佔了多少的比例 
        '31,56分別是X軸上的座標以及Y軸上的座標 
        '30,30 是圓的大小 
        G_d9771612.FillEllipse(Brushes.Red, 31, 56, 30, 30) 
        G_d9771612.FillEllipse(Brushes.Blue, 178, 56, 30, 30) 
        G_d9771612.FillEllipse(Brushes.Yellow, 344, 56, 30, 30)
        G_d9771612.FillEllipse(Brushes.Green, 514, 56, 30, 30) 
        G_d9771612.FillEllipse(Brushes.Orange, 31, 106, 30, 30)
        G_d9771612.FillEllipse(Brushes.Purple, 178, 106, 30, 30) 
        G_d9771612.FillEllipse(Brushes.Pink, 344, 106, 30, 30) 
        G_d9771612.FillEllipse(Brushes.DarkBlue, 514, 106, 30, 30) 
        G_d9771612.FillEllipse(Brushes.YellowGreen, 31, 163, 30, 30) 
        G_d9771612.FillEllipse(Brushes.DarkOrange, 178, 163, 30, 30) 
       Label11.Text = "分析圖: (圓餅圖)"
```

```
 End Sub
```
 Private Sub Button1\_Click(ByVal sender As System.Object, ByVal e As System.EventArgs) Handles Button1.Click

Form2.Show()

Me.Hide()

End Sub

 Private Sub 依產地ToolStripMenuItem\_Click(ByVal sender As System.Object, ByVal e As System.EventArgs) Handles 依產地ToolStripMenuItem.Click

'找資料庫中的"產地" 在"產地"各項資料的數量,並畫出圓餅圖

Dim i As Integer

 Dim a, b, c, d, k, f, g, h As Integer Dim a1, b1, c1, d1, k1, f1, g1, h1 As Integer For i = 0 To Me.D9771612DataSet.資料表.Rows.Count - 1

 If Me.D9771612DataSet.資料表.Rows(i)(5) = "馬來西亞" Then a += 1 If Me.D9771612DataSet.資料表.Rows(i)(5) = "日本" Then b += 1 If Me.D9771612DataSet.資料表.Rows(i)(5) = "美國" Then c += 1 If Me.D9771612DataSet.資料表.Rows(i)(5) = "台灣" Then d += 1 If Me.D9771612DataSet.資料表.Rows(i)(5) = "智利" Then k += 1 If Me.D9771612DataSet.資料表.Rows(i)(5) = "瑞士" Then f += 1 If Me.D9771612DataSet.資料表.Rows(i)(5) = "韓國" Then  $g \neq 1$ If Me.D9771612DataSet.資料表.Rows(i)(5) = "印尼" Then h += 1

#### Next

Dim G d9771612 As Graphics a1 = 360  $*$  a / (a + b + c + d + k + f + g + h)  $b1 = 360 * b / (a + b + c + d + k + f + g + h)$ c1 = 360  $*$  c / (a + b + c + d + k + f + g + h)  $d1 = 360 * d / (a + b + c + d + k + f + g + h)$  $k1 = 360 * k / (a + b + c + d + k + f + g + h)$ f1 = 360  $*$  f / (a + b + c + d + k + f + g + h)  $g1 = 360 * g / (a + b + c + d + k + f + g + h)$ h1 = 360  $*$  h / (a + b + c + d + k + f + g + h)

'300,330分別是X軸上的座標以及Y軸上的座標

'我們可以選擇欲圖滿遠餅圖的顏色

G d9771612 =  $Me$ . CreateGraphics G\_d9771612.FillPie(Brushes.Red, 300, 330, 240, 240, 0, a1) G\_d9771612.FillPie(Brushes.Blue, 300, 330, 240, 240, (a1), b1) G\_d9771612.FillPie(Brushes.Yellow, 300, 330, 240, 240, (a1 + b1), c1) G\_d9771612.FillPie(Brushes.Green, 300, 330, 240, 240, (a1 + b1 + c1), d1) G\_d9771612.FillPie(Brushes.Orange, 300, 330, 240, 240, (a1 + b1 + c1 + d1), k1)

 G\_d9771612.FillPie(Brushes.Purple, 300, 330, 240, 240, (a1 + b1 + c1 + d1 + k1), f1) G\_d9771612.FillPie(Brushes.Pink, 300, 330, 240, 240,  $(a1 + b1 + c1 + d1 + k1 + f1)$ , g1) G\_d9771612.FillPie(Brushes.DarkBlue, 300, 330, 240, 240, (a1 + b1 + c1 + d1 + k1 + f1 + g1), h1)

 'a1/3.6 是除以再乘以的簡化 '設定類別顯示於相對的LABEL上 Label1.Text = "馬來西亞(" & Str( $Clnt(a1 / 3.6)$ ) & "%)" Label2.Text = "日本(" & Str(CInt(b1 / 3.6)) & "%)" Label3.Text = "美國(" & Str(CInt(c1 / 3.6)) & "%)" Label4.Text = "台灣(" & Str(CInt(d1 / 3.6)) & "%)" Label5.Text = "智利(" & Str( $CInt(k1 / 3.6)$ ) & "%)" Labe16.Text = "瑞士(" & Str(CInt(f1 / 3.6)) & "%)" Label7.Text = "韓國(" & Str( $Clnt(g1 / 3.6)$ ) & "%)" Label8.Text = "印尼(" & Str( $CInt(h1 / 3.6)$ ) & "%)" '在執行程式時 將多餘的LABEL 顯示成空白的形式 讓畫面更美觀 Label9.Text =  $"$ Label10.Text =  $"$ Label12.Text =  $"$ Label13.Text  $=$  "" '可以在LABEL(前面設定相對應的顏色) 好讓我們知道我們所分析的資料佔了多少的比例 '31,56分別是X軸上的座標以及Y軸上的座標 '30,30 是圓的大小 G\_d9771612.FillEllipse(Brushes.Red, 31, 56, 30, 30) G\_d9771612.FillEllipse(Brushes.Blue, 178, 56, 30, 30) G\_d9771612.FillEllipse(Brushes.Yellow, 344, 56, 30, 30) G\_d9771612.FillEllipse(Brushes.Green, 514, 56, 30, 30) G\_d9771612.FillEllipse(Brushes.Orange, 31, 106, 30, 30) G\_d9771612.FillEllipse(Brushes.Purple, 178, 106, 30, 30) G\_d9771612.FillEllipse(Brushes.Pink, 344, 106, 30, 30) G\_d9771612.FillEllipse(Brushes.DarkBlue, 514, 106, 30, 30)

Label11.Text = "分析圖: ( 圓餅圖)"

#### End Sub

 Private Sub 品牌ToolStripMenuItem\_Click(ByVal sender As System.Object, ByVal e As System.EventArgs) Handles 品牌ToolStripMenuItem.Click

'找資料庫中的"品牌"在"品牌"各項資料的數量,並畫出圓餅圖

```
 Dim i As Integer 
 Dim a, b, c, d, k, f, g, h, m, j, n As Integer 
 Dim a1, b1, c1, d1, k1, f1, g1, h1, m1, j1, n1 As Integer 
 For i = 0 To Me.D9771612DataSet.資料表.Rows.Count - 1 
   If Me.D9771612DataSet.資料表.Rows(i)(4) = "HairTec" Then a \neq 1If Me.D9771612DataSet.資料表.Rows(i)(4) = "Avelon™ b += 1
    If Me.D9771612DataSet.資料表.Rows(i)(4) = "Oriyen" Then c += 1 
   If Me.D9771612DataSet.資料表.Rows(i)(4) = "Nn" Then d += 1
   If Me.D9771612DataSet.資料表.Rows(i)(4) = "Bioglo" Then k +1 If Me.D9771612DataSet.資料表.Rows(i)(4) = "L'é Then f += 1 
   If Me.D9771612DataSet.資料表.Rows(i)(4) = "Beautycode Switzerland" Then g \leftarrow 1If Me.D9771612DataSet.資料表.Rows(i)(4) = "Bioglo BodyLite" Then h \neq 1If Me.D9771612DataSet.資料表.Rows(i)(4) = "Desinger Collection" Then m += 1If Me.D9771612DataSet.資料表.Rows(i)(4) = "Mildura" Then j \neq 1If Me.D9771612DataSet.資料表.Rows(i)(4) = "Ecomax" Then n \neq 1
```
Next

Dim G\_d9771612 As Graphics

a1 =  $360 * a$  /  $(a + b + c + d + k + f + g + h + m + j + n)$  $b1 = 360 * b / (a + b + c + d + k + f + g + h + m + j + n)$ c1 =  $360 * c$  /  $(a + b + c + d + k + f + g + h + m + j + n)$  $dl = 360 * d / (a + b + c + d + k + f + g + h + m + j + n)$  $k1 = 360 * k / (a + b + c + d + k + f + g + h + m + j + n)$ f1 = 360  $*$  f / (a + b + c + d + k + f + g + h + m + j + n)  $g1 = 360 * g / (a + b + c + d + k + f + g + h + m + j + n)$ h1 = 360  $*$  h / (a + b + c + d + k + f + g + h + m + j + n)  $ml = 360 * m / (a + b + c + d + k + f + g + h + m + j + n)$  $j1 = 360 * j / (a + b + c + d + k + f + g + h + m + j + n)$  $nl = 360 * j / (a + b + c + d + k + f + g + h + m + j + n)$ 

'300,330分別是X軸上的座標以及Y軸上的座標

#### '我們可以選擇欲圖滿遠餅圖的顏色

G d9771612 =  $Me$ . CreateGraphics G\_d9771612.FillPie(Brushes.Red, 300, 330, 240, 240, 0, a1) G\_d9771612.FillPie(Brushes.Blue, 300, 330, 240, 240, (a1), b1) G\_d9771612.FillPie(Brushes.Yellow, 300, 330, 240, 240, (a1 + b1), c1) G\_d9771612.FillPie(Brushes.Green, 300, 330, 240, 240, (a1 + b1 + c1), d1) G d9771612.FillPie(Brushes.Orange, 300, 330, 240, 240,  $(a1 + b1 + c1 + d1)$ , k1) G\_d9771612.FillPie(Brushes.Purple, 300, 330, 240, 240, (a1 + b1 + c1 + d1 + k1), f1)  $f1 + g1 + h1$ , m1)

G\_d9771612.FillPie(Brushes.Pink, 300, 330, 240, 240,  $(a1 + b1 + c1 + d1 + k1 + f1)$ , g1) G\_d9771612.FillPie(Brushes.DarkBlue, 300, 330, 240, 240, (a1 + b1 + c1 + d1 + k1 + f1  $+$  g1), h1) G\_d9771612.FillPie(Brushes.YellowGreen, 300, 330, 240, 240, (a1 + b1 + c1 + d1 + k1 +

G d9771612.FillPie(Brushes.DarkOrange, 300, 330, 240, 240,  $(a1 + b1 + c1 + d1 + k1 + f1)$ + g1 + h1 + m1), j1)

G\_d9771612.FillPie(Brushes.Brown, 300, 330, 240, 240,  $(a1 + b1 + c1 + d1 + k1 + f1 + g1)$  $+ h1 + m1 + j1), n1)$ 

```
 'a1/3.6 是除以再乘以的簡化
```

```
 '設定類別顯示於相對的LABEL上 
Labell.Text = "HairTec(" & Str(Clnt(a1 / 3.6)) & "%)"
Label2.Text = "Avelon<sup>m"</sup> & Str(CInt(b1 / 3.6)) & "%)"
Label3.Text = "Oriyen(" & Str(CInt(c1 / 3.6)) & "%)"
Label4.Text = "Nn(" & Str(CInt(d1 / 3.6)) & "%)"
Label5.Text = "Bioglo(" & Str(Clnt(k1 / 3.6)) & "%)"
Label6.Text = "L'éan Vital(" & Str(CInt(f1 / 3.6)) & "%)"
Label7.Text = "Beautycode Switzerland(" & Str(Clnt(g1 / 3.6)) & "%)"
Label8.Text = "Bioglo BodyLite(" & Str(Clnt(h1 / 3.6)) & "%)"
Label9.Text = "Desinger Collection(" \& Str(CInt(m1 / 3.6)) \& "%)"
Label10.Text = "Mildura(" & Str(Clnt(j1 / 3.6)) & "%)"
Label12.Text = "Ecomax(" & Str(Clnt(n1 / 3.6)) & "%)"
 '在執行程式時 將多餘的LABEL 顯示成空白的形式 讓畫面更美觀 
Label13.Text = "
```

```
 '可以在LABEL(前面設定相對應的顏色) 好讓我們知道我們所分析的資料佔了多少的比例 
 '31,56分別是X軸上的座標以及Y軸上的座標 
 '30,30 是圓的大小 
 G_d9771612.FillEllipse(Brushes.Red, 31, 56, 30, 30) 
 G_d9771612.FillEllipse(Brushes.Blue, 178, 56, 30, 30) 
 G_d9771612.FillEllipse(Brushes.Yellow, 344, 56, 30, 30)
 G_d9771612.FillEllipse(Brushes.Green, 514, 56, 30, 30) 
 G_d9771612.FillEllipse(Brushes.Orange, 31, 106, 30, 30)
 G_d9771612.FillEllipse(Brushes.Purple, 178, 106, 30, 30) 
 G_d9771612.FillEllipse(Brushes.Pink, 344, 106, 30, 30) 
 G_d9771612.FillEllipse(Brushes.DarkBlue, 514, 106, 30, 30) 
 G_d9771612.FillEllipse(Brushes.YellowGreen, 31, 163, 30, 30)
```

```
 G_d9771612.FillEllipse(Brushes.DarkOrange, 178, 163, 30, 30) 
     G_d9771612.FillEllipse(Brushes.Brown, 344, 163, 30, 30)
     Label11.Text = "分析圖: ( 圓餅圖)" 
 End Sub
```
 Private Sub Label12\_Click(ByVal sender As System.Object, ByVal e As System.EventArgs) Handles Label12.Click

End Sub

 Private Sub 進貨價格ToolStripMenuItem\_Click(ByVal sender As System.Object, ByVal e As System.EventArgs) Handles 進貨價格ToolStripMenuItem.Click

```
 '找資料庫中"進貨價格"我所規定的組距中資料的數量,並畫出圓餅圖
```
Dim i As Integer

Dim a, b, c, d, f, g, h, j As Integer

Dim a1, b2, c3, d4, f5, g6, h7, j8 As Integer

Dim x As Integer

For i = 0 To Me.D9771612DataSet.資料表.Rows.Count - 1

 $x = \text{Val}(\text{Me.D9771612}\text{DataSet}.\widehat{\mathbf{g}})$   $\mathbb{R}$ . Rows $(i)(9)$ )

If  $(0 < x$  And  $x \le 100$ ) Then  $a == 1$ If  $(100 < x$  And  $x \le 200$ ) Then  $b \ne 1$ 

If (200  $\lt x$  And  $x \lt \lt = 300$ ) Then  $c \neq 1$ 

If (300  $< x$  And  $x \le 400$ ) Then d  $+= 1$ 

If  $(400 \le x \text{ And } x \le 500)$  Then  $f \ne 1$ If  $(500 < x$  And  $x \le 600$ ) Then  $g \ne 1$ 

If (600 < x And x <= 700) Then  $h = 1$ 

If (700  $\lt x$  And  $x \lt \lt = 800$ ) Then j  $\neq = 1$ 

#### Next

Dim G\_d9771612 As Graphics

 '"500\*"是影響長條圖的長度 怕資料比數太少長條的形狀不明顯 所以乘以後方便觀察 a1 = 500  $*$  a / (a + b + c + d + f + g + h + j)  $b2 = 500 * b / (a + b + c + d + f + g + h + j)$  $c3 = 500 * c / (a + b + c + d + f + g + h + j)$  $d4 = 500 * d / (a + b + c + d + f + g + h + j)$  f5 = 500 \* f / (a + b + c + d + f + g + h + j)  $g6 = 500 * g / (a + b + c + d + f + g + h + j)$ 

高

 $h7 = 500 * h / (a + b + c + d + f + g + h + j)$  $j8 = 500 * j / (a + b + c + d + f + g + h + j)$ 

```
G_d9771612 = Me.CreateGraphics '60, 500 - a1, 40, a1) 60,500 - a1 分別是X軸上的座標以及Y軸上的座標 40, a1分別是寬及
```

```
 G_d9771612.FillRectangle(Brushes.Red, 60, 500 - a1, 40, a1) 
 G_d9771612.FillRectangle(Brushes.Blue, 100, 500 - b2, 40, b2) 
 G_d9771612.FillRectangle(Brushes.Yellow, 140, 500 - c3, 40, c3) 
 G_d9771612.FillRectangle(Brushes.Green, 180, 500 - d4, 40, d4) 
 G_d9771612.FillRectangle(Brushes.Orange, 220, 500 - f5, 40, f5) 
 G_d9771612.FillRectangle(Brushes.Purple, 260, 500 - g6, 40, g6) 
 G_d9771612.FillRectangle(Brushes.Pink, 300, 500 - h7, 40, h7) 
 G_d9771612.FillRectangle(Brushes.DarkBlue, 340, 500 - j8, 40, j8)
```

```
Label1.Text = "1 \sim (" & Str(CInt(al / 5)) & "%)"
Label2.Text = "100 ~ (" & Str(Clnt(b2 / 5)) & "%)"
Label3.Text = "200 ~ (" & Str(CInt(c3 / 5)) & "%)"
Label4.Text = "300 ~ (" & Str(CInt(d4 / 5)) & "%)"
Label5.Text = "400 ~ (" & Str(Clnt( f5 / 5) ) & "%)"
Label6.Text = "500~(" & Str(CInt(g6 / 5)) & "%)"
Label7.Text = "600 ~ (" & Str(Clnt(h7 / 5)) & "%)"
Label8.Text = "700 ~ (" & Str(Clnt(i8 / 5)) & "%)"
 '在執行程式時 將多餘的LABEL 顯示成空白的形式 讓畫面更美觀 
Label9.Text = "Label10.Text = "
```
Label12.Text =  $"$ 

```
 '可以在LABEL(前面設定相對應的顏色) 好讓我們知道我們所分析的資料佔了多少的比例 
 '31,56分別是X軸上的座標以及Y軸上的座標
```
'30,30 是圓的大小

```
 G_d9771612.FillEllipse(Brushes.Red, 31, 56, 30, 30) 
 G_d9771612.FillEllipse(Brushes.Blue, 178, 56, 30, 30) 
 G_d9771612.FillEllipse(Brushes.Yellow, 344, 56, 30, 30)
 G_d9771612.FillEllipse(Brushes.Green, 514, 56, 30, 30) 
 G_d9771612.FillEllipse(Brushes.Orange, 31, 106, 30, 30)
 G_d9771612.FillEllipse(Brushes.Purple, 178, 106, 30, 30) 
 G_d9771612.FillEllipse(Brushes.Pink, 344, 106, 30, 30)
```

```
 G_d9771612.FillEllipse(Brushes.DarkBlue, 514, 106, 30, 30) 
 Label11.Text = "分析圖: 進貨價格" 
Label13.Text = "\nexists \& \div \exists幣(\nexists)"
```
End Sub

```
 Private Sub 零售價格ToolStripMenuItem_Click(ByVal sender As System.Object, ByVal e As
System.EventArgs) Handles 零售價格ToolStripMenuItem.Click
```
#### '找資料庫中"進貨價格"我所規定的組距中資料的數量,並畫出圓餅圖

```
 Dim i As Integer 
 Dim a, b, c, d, f, g, h, j, k As Integer 
 Dim a1, b2, c3, d4, f5, g6, h7, j8, k9 As Integer 
 Dim x As Integer 
 For i = 0 To Me.D9771612DataSet.資料表.Rows.Count - 1 
     x = Val(Me.D9771612DataSet.資料表.Rows(i)(10)) 
    If (100 \lt x And x \lt = 200) Then a +1If (200 \le x \text{ And } x \le 300) Then b \ne 1If (300 < x And x \le 400) Then c \ne 1If (400 \le x \text{ And } x \le 500) Then d += 1
    If (500 < x And x <= 600) Then f \neq 1If (600 \le x \text{ And } x \le 700) Then g \ne 1If (700 < x And x <= 800) Then h = 1If (800 < x And x <= 900) Then j = 1If (900 < x And x \le 1000) Then k \ne 1
```
#### Next

Dim G\_d9771612 As Graphics

'"500\*"是影響長條圖的長度 怕資料比數太少長條的形狀不明顯 所以乘以後方便觀察

```
a1 = 500 * a / (a + b + c + d + f + g + h + j + k)
b2 = 500 * b / (a + b + c + d + f + g + h + j + k)c3 = 500 * c / (a + b + c + d + f + g + h + j + k)d4 = 500 * d / (a + b + c + d + f + g + h + j + k) f5 = 500 * f / (a + b + c + d + f + g + h + j + k) 
g6 = 500 * g / (a + b + c + d + f + g + h + j + k)h7 = 500 * h / (a + b + c + d + f + g + h + j + k)j8 = 500 * j / (a + b + c + d + f + g + h + j + k)k9 = 500 * k / (a + b + c + d + f + g + h + j + k)
```

```
G_d9771612 = Me.CreateGraphics
```
'60, 500 - a1, 40, a1) 60,500 - a1 分別是X軸上的座標以及Y軸上的座標 40, a1分別是寬及

高

```
 G_d9771612.FillRectangle(Brushes.Red, 80, 500 - a1, 40, a1) 
 G_d9771612.FillRectangle(Brushes.Blue, 130, 500 - b2, 40, b2) 
 G_d9771612.FillRectangle(Brushes.Yellow, 180, 500 - c3, 40, c3) 
 G_d9771612.FillRectangle(Brushes.Green, 230, 500 - d4, 40, d4) 
 G_d9771612.FillRectangle(Brushes.Orange, 280, 500 - f5, 40, f5) 
 G_d9771612.FillRectangle(Brushes.Purple, 330, 500 - g6, 40, g6) 
 G_d9771612.FillRectangle(Brushes.Pink, 380, 500 - h7, 40, h7) 
 G_d9771612.FillRectangle(Brushes.DarkBlue, 500, 380 - j8, 40, j8) 
 G_d9771612.FillRectangle(Brushes.White, 480, 500 - j8, 40, j8)
```

```
Label1.Text = "100 ~ (" & Str(CInt(al / 3)) & "%)"
Label2.Text = "200 ~ (" & Str(CInt(b2 / 3)) & "%)"
Label3.Text = "300 ~ (" & Str(CInt(c3 / 3)) & "%)"
Label4.Text = "400 ~ (" & Str(Clnt(d4 / 3)) & "%)"
Label5.Text = "500 ~ (" & Str(CInt(f5 / 3)) & "%)"
Label6.Text = "600 ~ (" & Str(CInt(g6 / 3)) & "%)"
Label7.Text = "700 ~ (" & Str(Clnt(h7 / 3)) & "%)"
Label8.Text = "800~(" & Str(CInt(j8 / 3)) & "%)"
Label9.Text = "900 ~ (" & Str(Clnt(j8 / 3)) & "%)"
 '在執行程式時 將多餘的LABEL 顯示成空白的形式 讓畫面更美觀 
Label10.Text = "Label12.Text = "
```
 G\_d9771612.FillEllipse(Brushes.Red, 31, 56, 30, 30) G\_d9771612.FillEllipse(Brushes.Blue, 178, 56, 30, 30) G\_d9771612.FillEllipse(Brushes.Yellow, 344, 56, 30, 30) G\_d9771612.FillEllipse(Brushes.Green, 514, 56, 30, 30) G\_d9771612.FillEllipse(Brushes.Orange, 31, 106, 30, 30) G\_d9771612.FillEllipse(Brushes.Purple, 178, 106, 30, 30) G\_d9771612.FillEllipse(Brushes.Pink, 344, 106, 30, 30) G\_d9771612.FillEllipse(Brushes.DarkBlue, 514, 106, 30, 30) G\_d9771612.FillEllipse(Brushes.White, 31, 163, 30, 30)

Label11.Text = "分析圖: 進貨價格"

```
Label13.Text = "單位: 台幣(元)"
 End Sub
```
Private Sub Label15\_Click(ByVal sender As System.Object, ByVal e As System.EventArgs)

End Sub

End Class

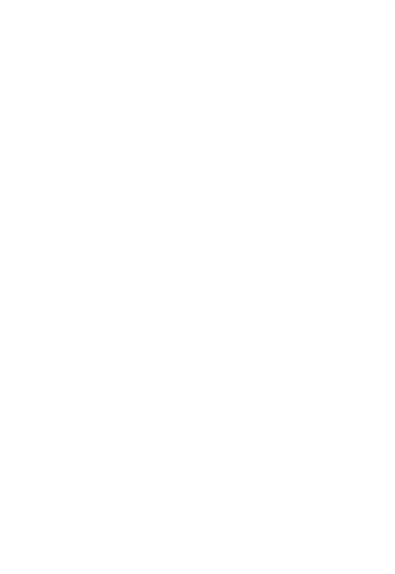

# 參考文獻

## 依照陳亭志老師上課內容所編輯